# 中央学院大学Teamsマニュアル (2024新入生向け・PC版)

中央学院大学情報メディア課

# 目次

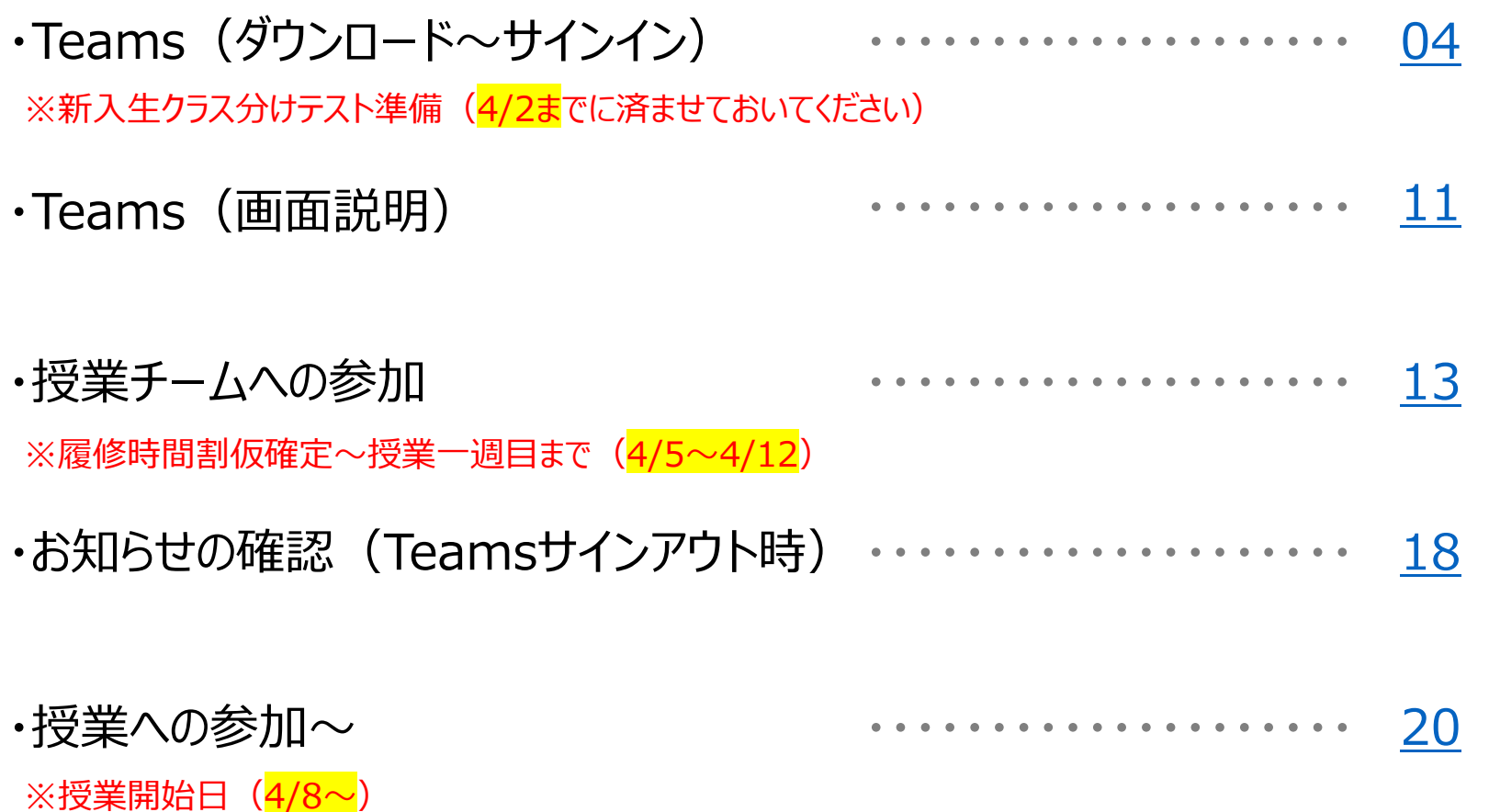

# はじめに

・2024年3月時点のTeamsをもとに、本マニュアルを作成しています。

Teamsは定期的にアップデートされているので、実際にTeamsを利用する際、 マニュアルの一部(Teamsの機能や画面イメージ)と異なる場合がありますの で注意してください。

・Teamsは主に遠隔授業用のツールです。対面授業ではTeams経由で資料 や課題が提示される場合があります。

また、対面授業が休講となった際、Teamsで補講が実施される場合もありま す。遠隔授業に変更となった際、スムーズに移行できるようTeamsの利用方法 を事前に確認してください。

# <span id="page-3-0"></span>Teams(ダウンロード~サインイン) ★4/2までにTeamsのダウンロードを済ませてください★

#### 1. Teamsのダウンロード

- ・MicrosoftのHPからMicrosoft Teamsをダウンロードし、デスクトップ等任意の場所に保存します。
- URL: <https://www.microsoft.com/ja-jp/microsoft-teams/download-app>

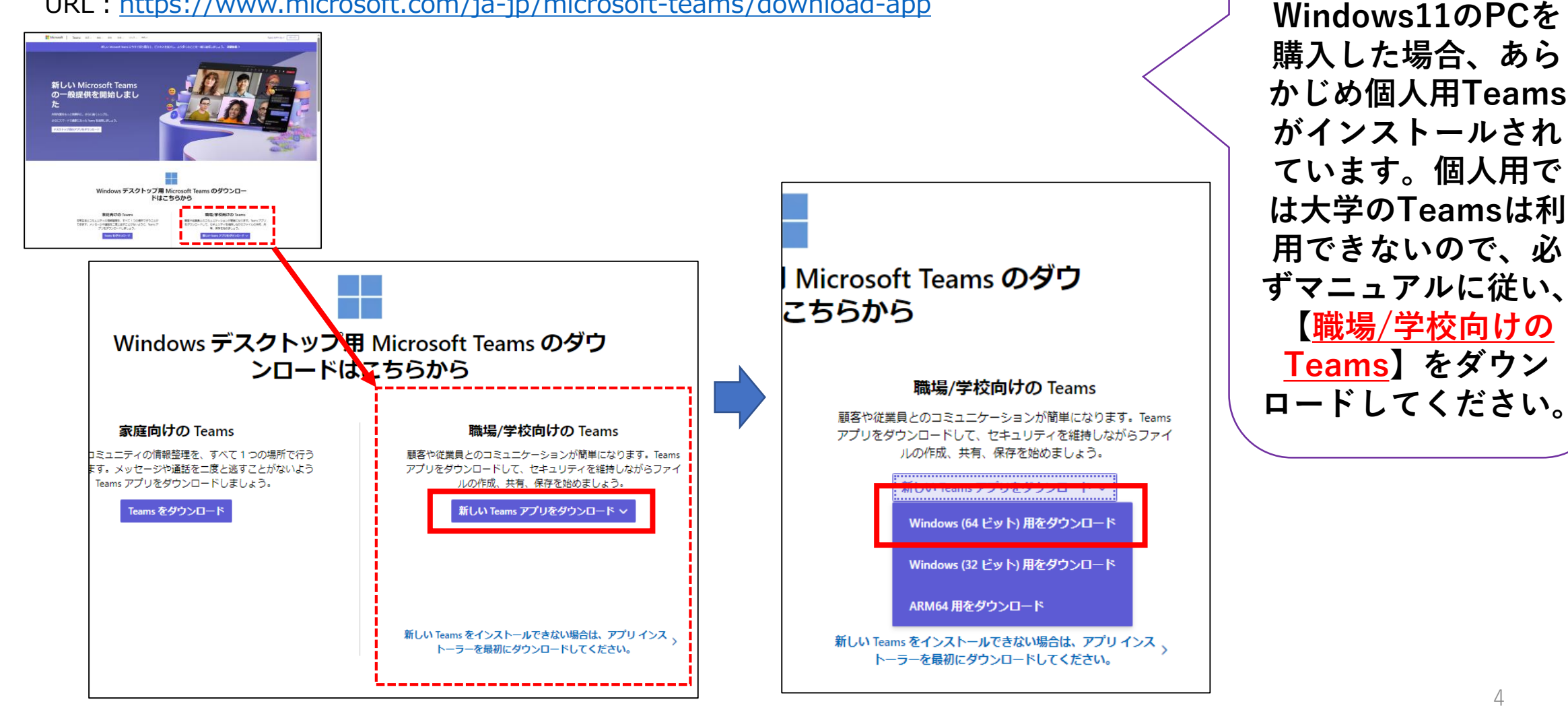

**【重要】**

# Teams (ダウンロード~サインイン) ★4/2までにTeamsのダウンロードを済ませてください★

#### 2.Teamsのインストール

保存した【MSTeams-x64.msix】をダブルクリックし、【Teamsのインストール】を選択→【サインイン】を選択してください。

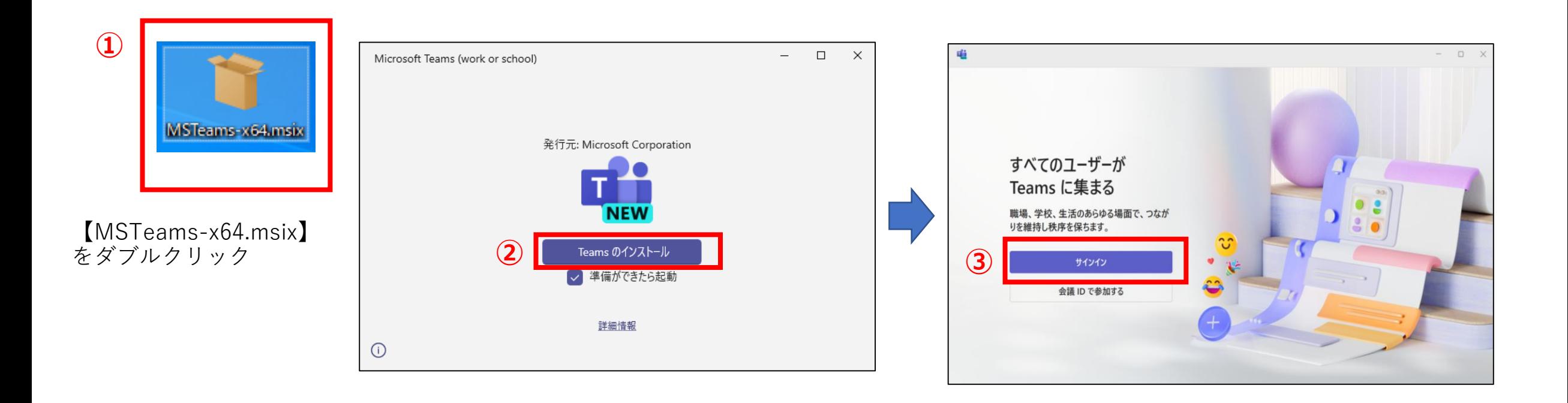

## Teams(ダウンロード〜サインイン) ★ここからはガイダンス(<mark>4/3</mark>)で詳しく説明します★

#### 3.Teamsのサインイン

【重要】Teamsのアカウントについて

大学から皆さん一人ひとりにTeamsのアカウントが1つ配布されます。授業で利用するのは大学配布のアカウントなので、

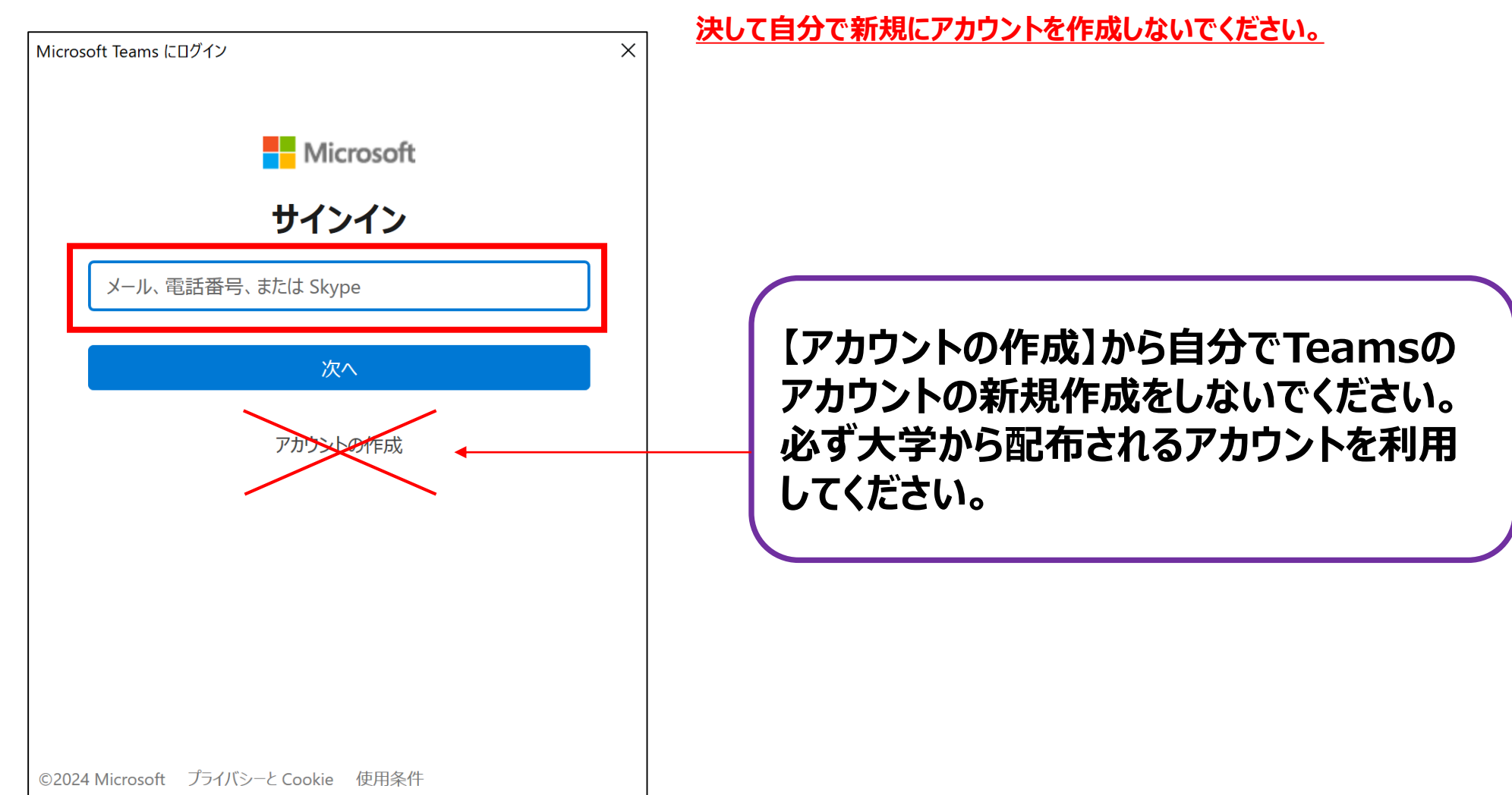

## Teams(ダウンロード〜サインイン) ★ここからはガイダンス(<mark>4/3</mark>)で詳しく説明します★

3.Teamsのサインイン

①サインインのトップページが表示されるので、【サインインアドレス】を入力し、【次へ】を選択します。

※サインインアドレスは【学部の頭文字+学籍番号 7 桁@o365.cgu.ac.jp】です。

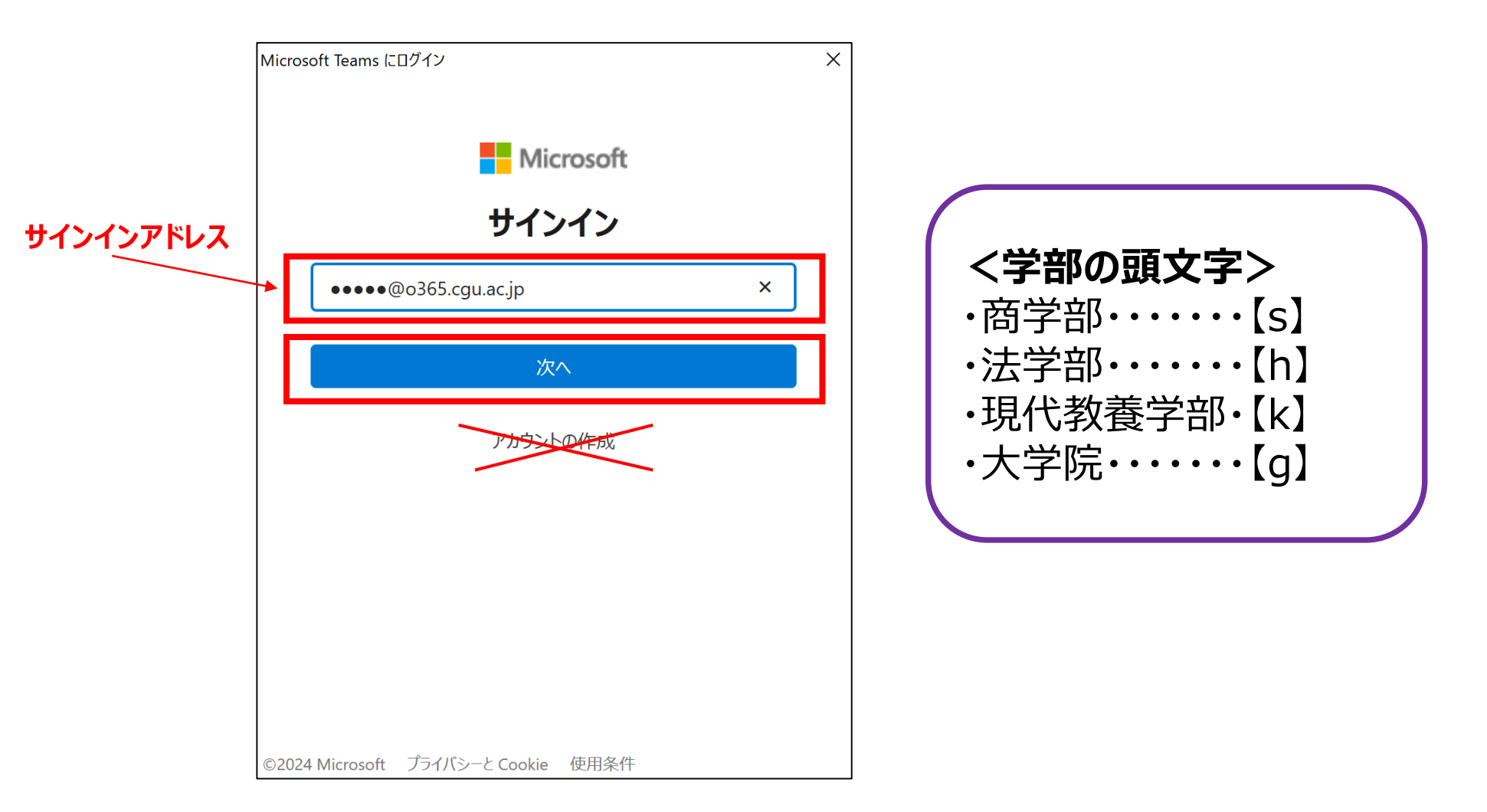

# Teams (ダウンロード~サインイン) ★ここからはガイダンス (4/3) で詳しく説明します★

3.Teamsのサインイン

②パスワードを入力し、サインインを選択します。 ※パスワードは【CGUポータルのログインパスワード】と同様です。

場合により、「すべてのアプリにサインインしたままにする」と表示されたときは、**「いいえ、このアプリのみにサインインします」**をクリックしてください。

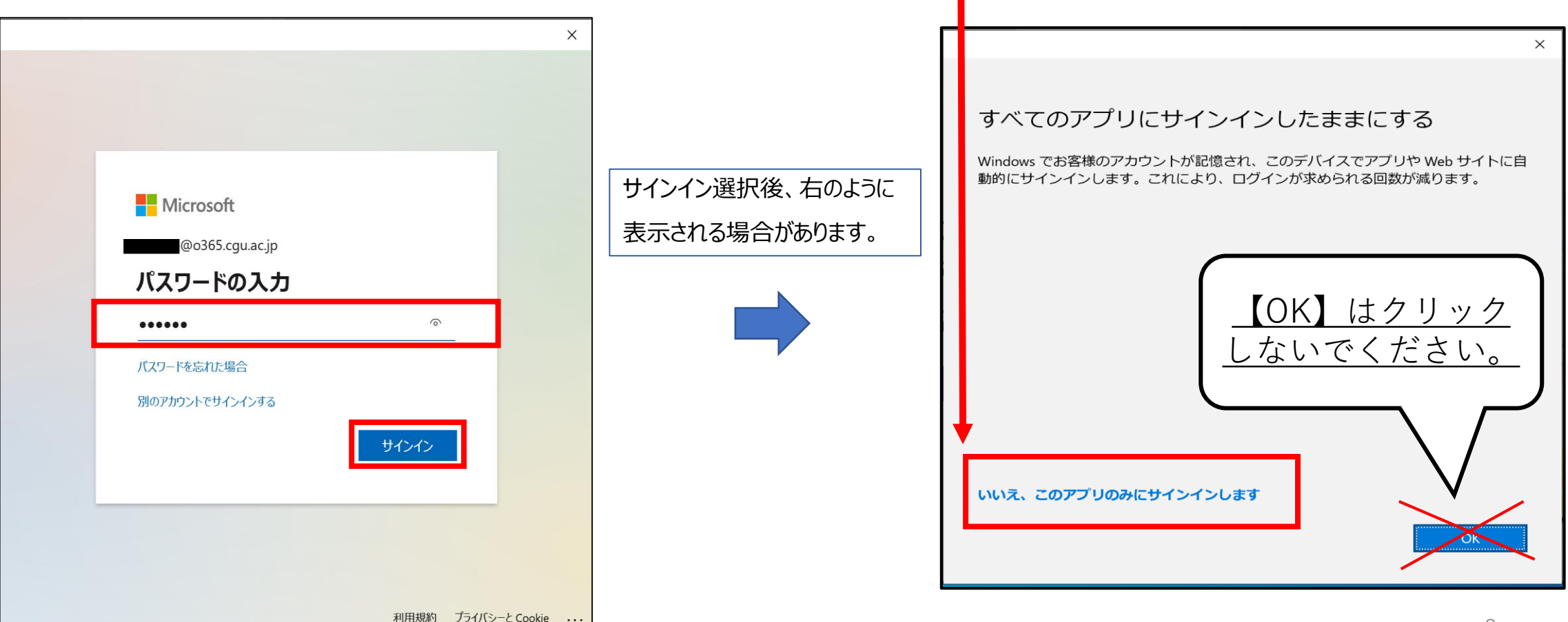

# Teams(ダウンロード〜サインイン) ★ここからはガイダンス(<mark>4/3</mark>)で詳しく説明します★

#### 3. Teamsのサインイン

③サインインアドレス・パスワードについて。

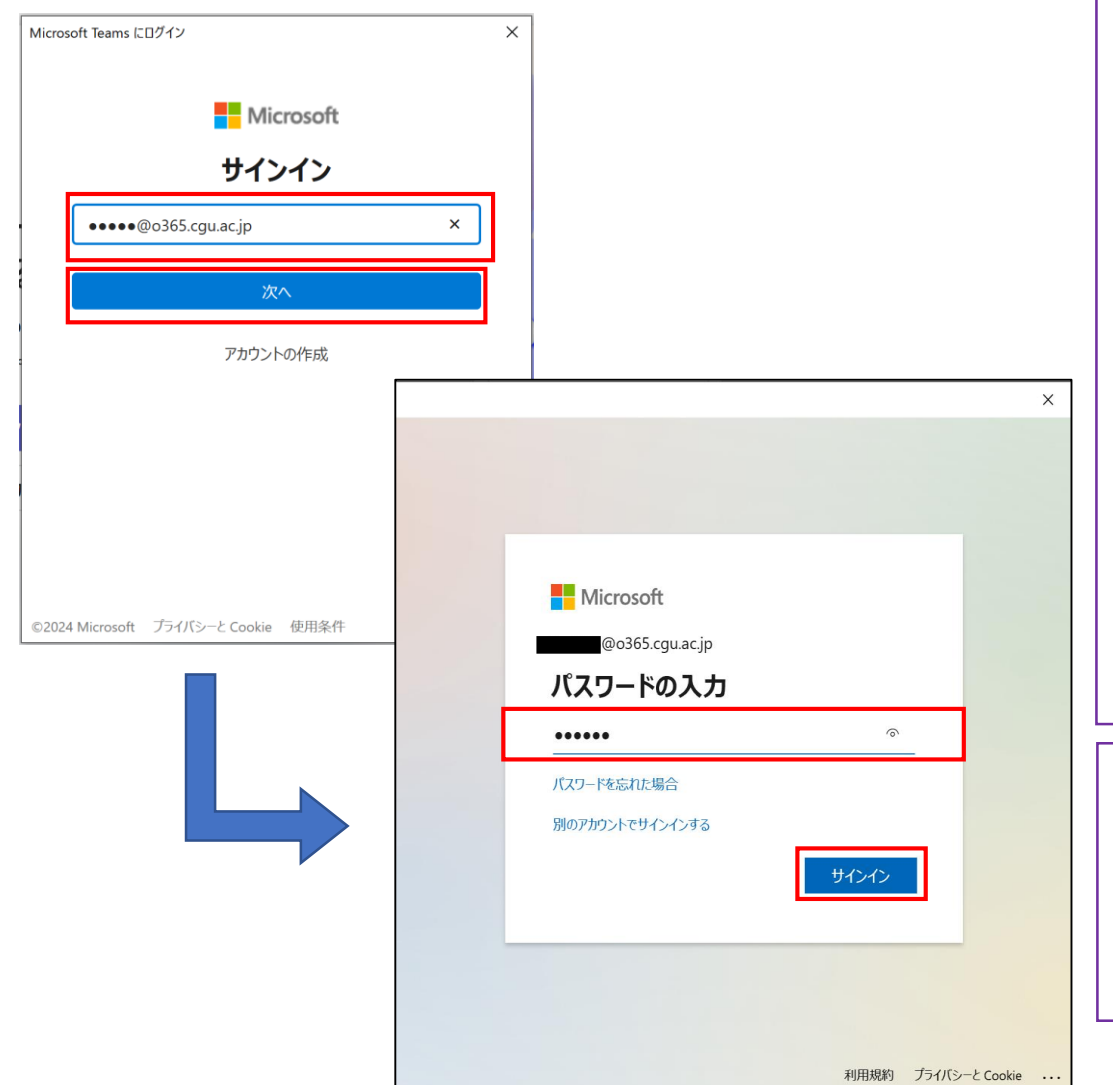

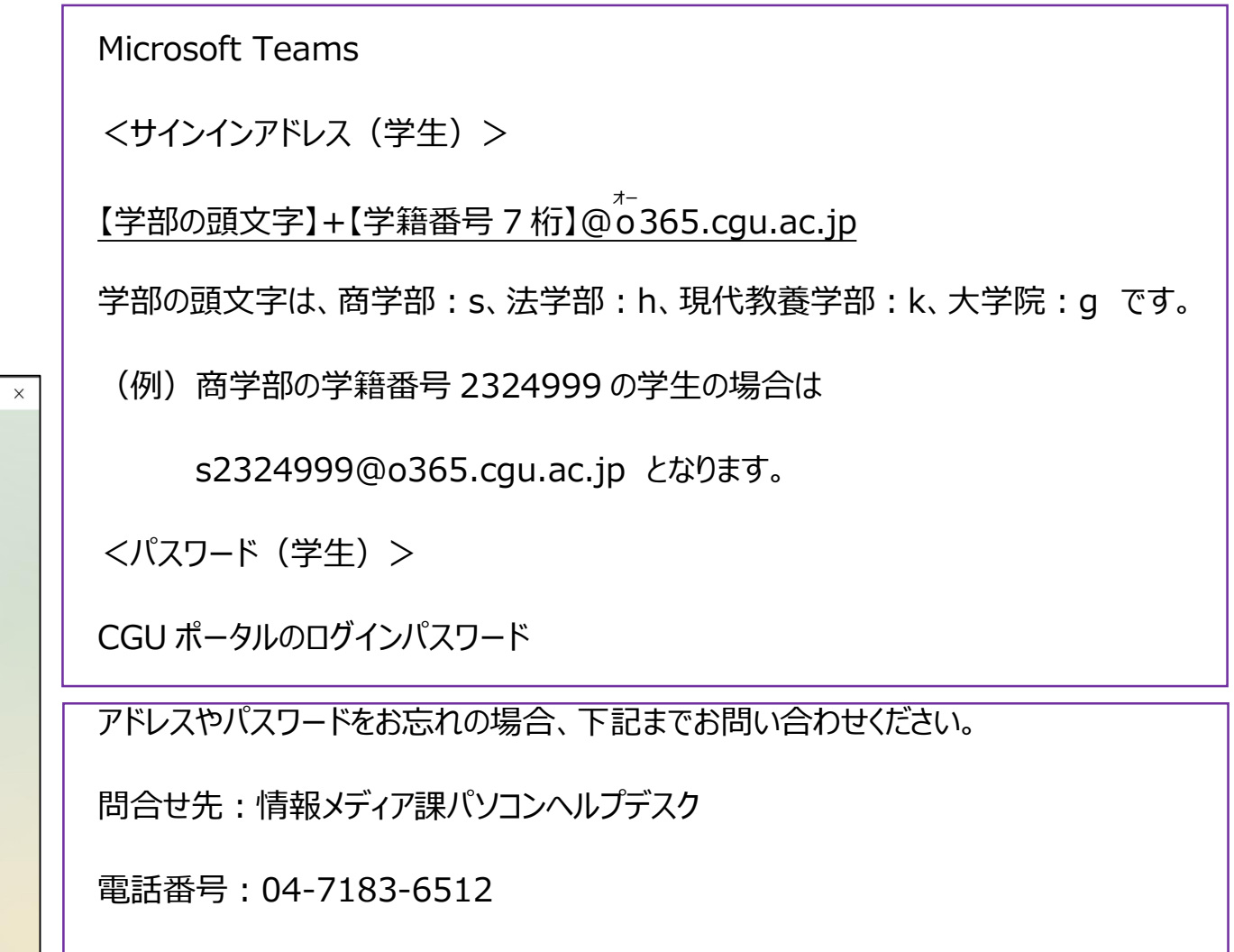

# Teams (ダウンロード~サインイン) ★ここからはガイダンス (4/3) で詳しく説明します★

3.Teamsのサインイン

④サインインが完了すると、以下のような画面が表示されます。

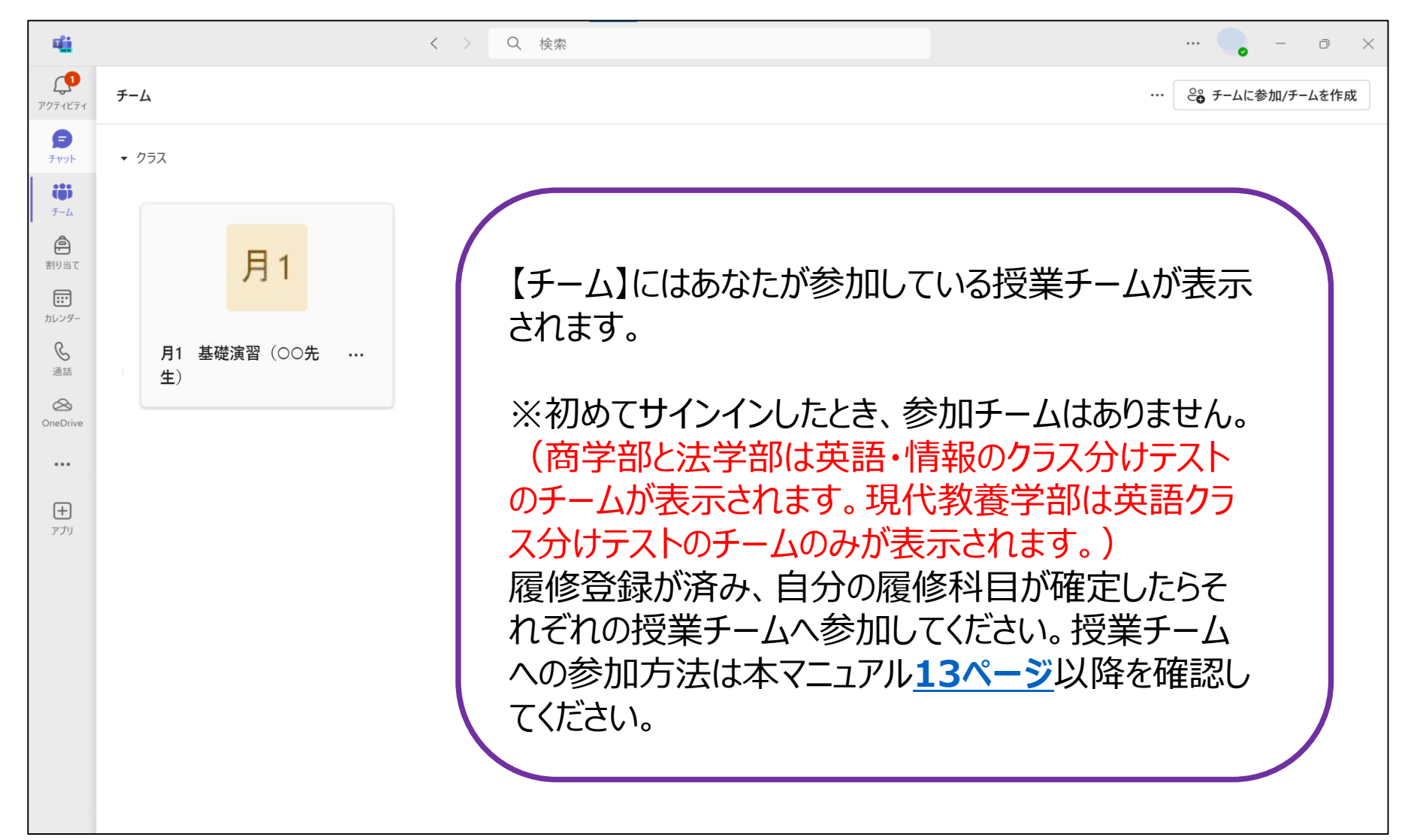

#### <span id="page-10-0"></span>Teams(画面説明)

1.アプリバー(画面左側の機能)

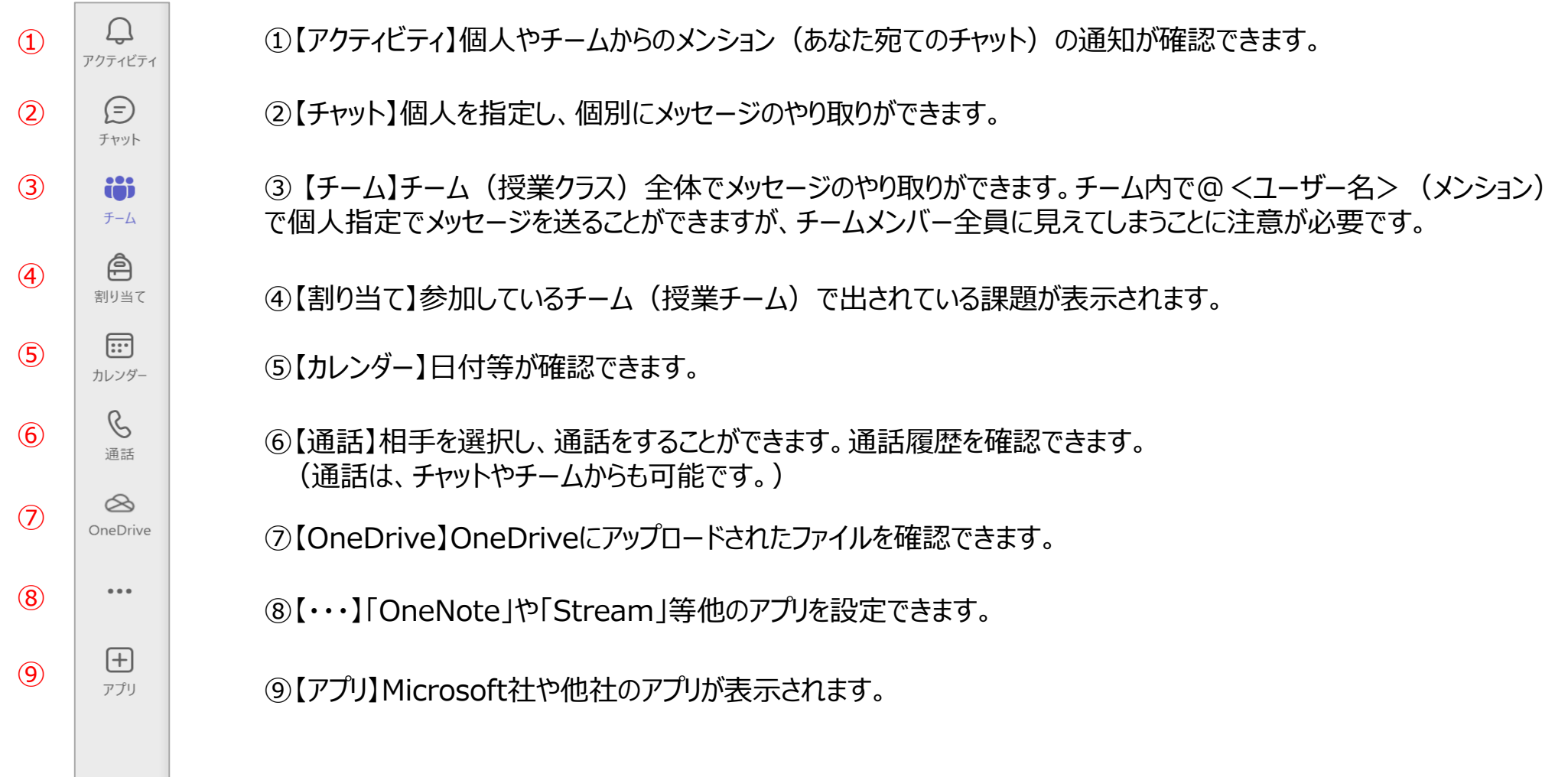

#### Teams(画面説明)

#### 2.上段バー(画面上側の機能)

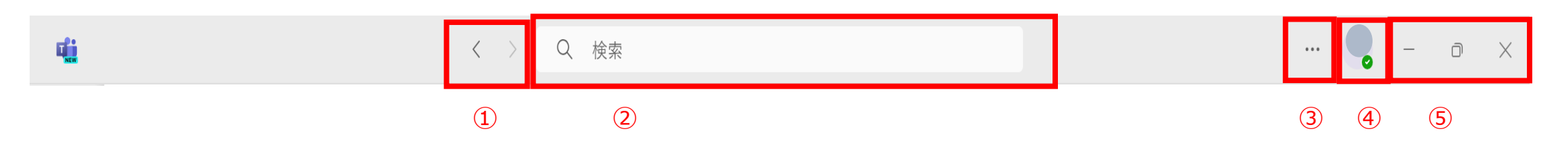

①【戻る/進む】1つ前の画面に戻ります。/1つ先の画面へ進みます。

② 【検索】メッセージやファイルを検索したり、コマンドの実行ができます。

③【・・・】各種設定等ができます。

④【アイコン】自身のアイコンが表示されます。アイコン画像の変更、サインアウト等ができます

⑤【最小化/最大化/閉じる】

#### ★授業チームへの参加は履修登録仮確定(4/5 16:00以降) から可能です。各授業開始前日までに済ませてください★

<span id="page-12-0"></span>①CGUポータルの各授業のお知らせで授業の【チームコード】を確認してください。

※以下の画像はCGUポータルのお知らせ画面の一例です。

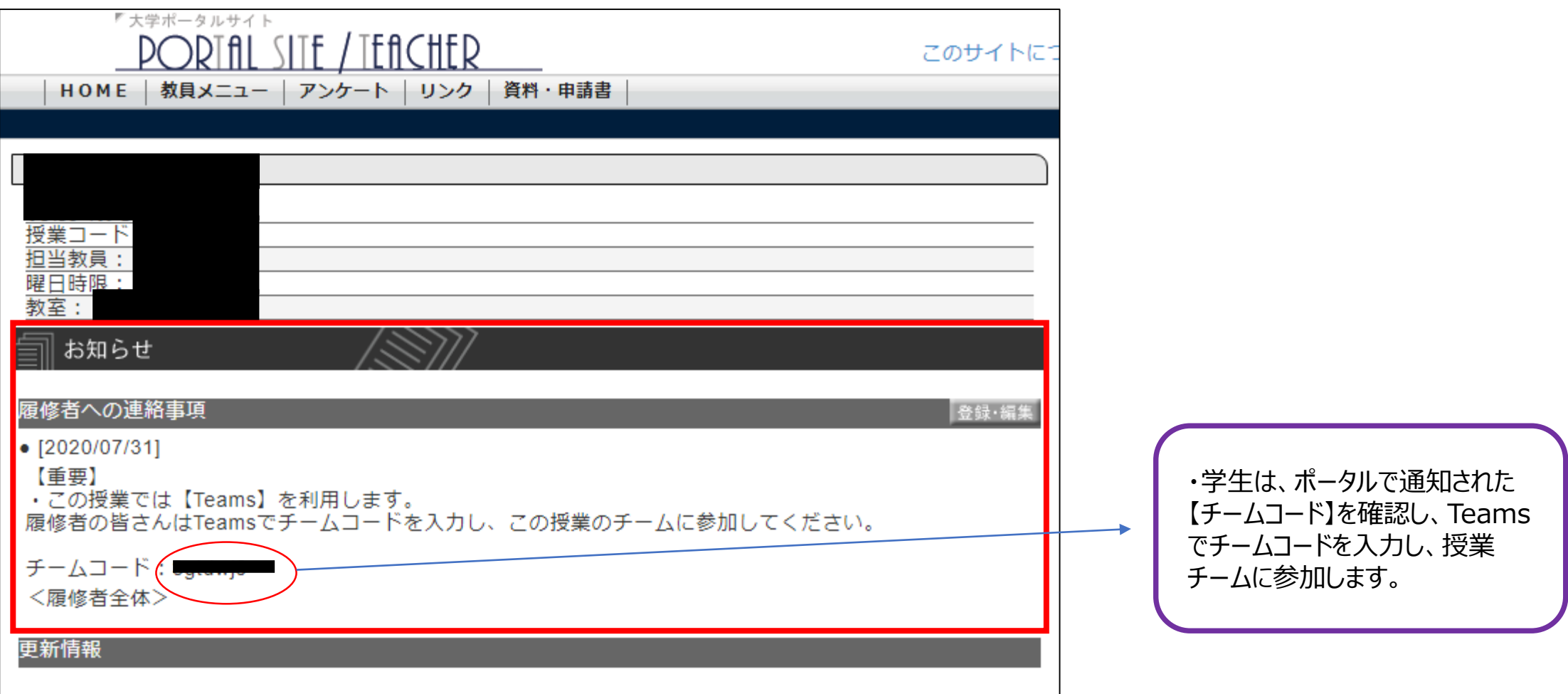

#### ★各授業開始前日までに済ませてください★

Teamsの【チーム】より【チームに参加/チームを作成】を選択し→【チームに参加】を選択してください。

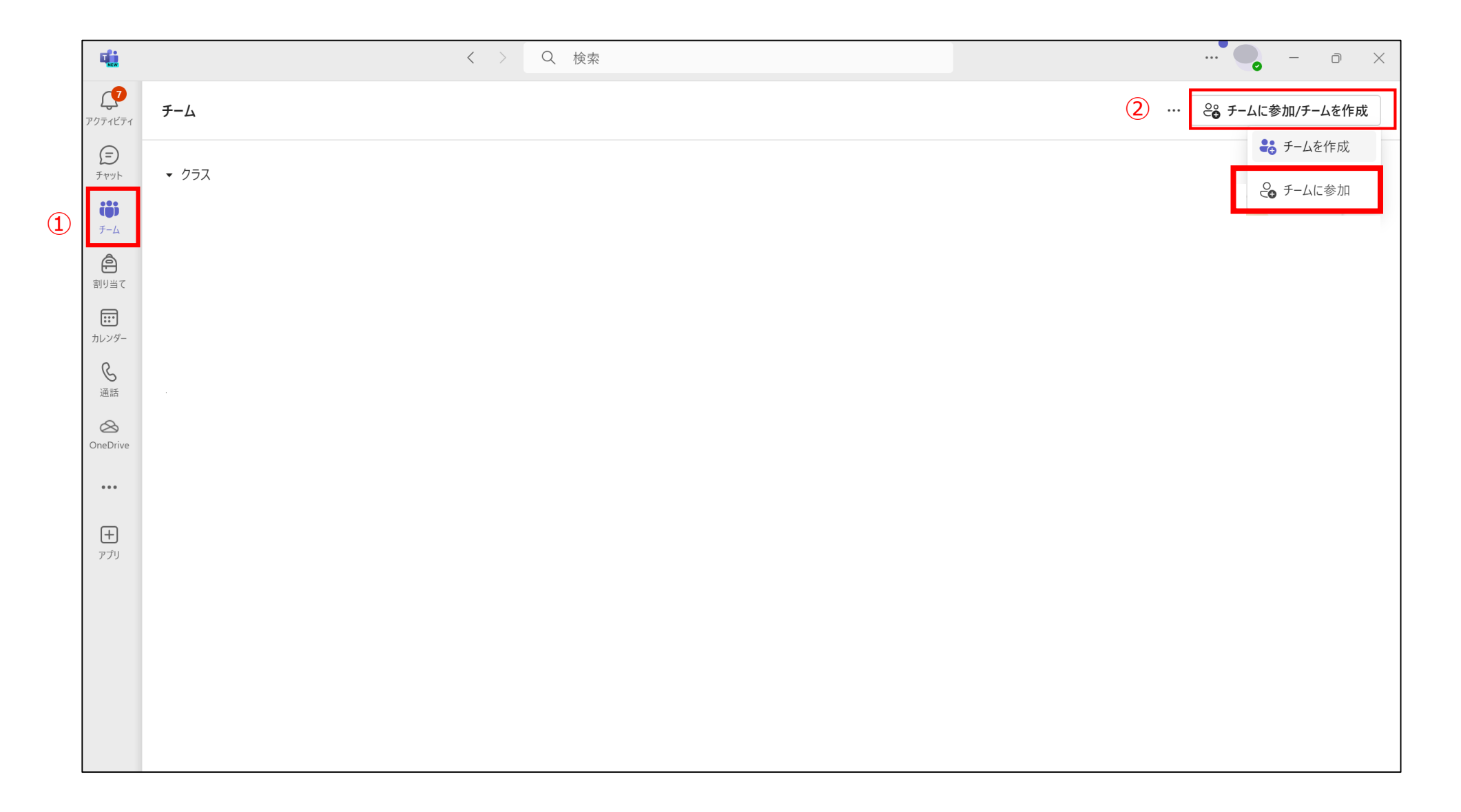

#### ★各授業開始前日までに済ませてください★

Teamsの【コードを使用してチームに参加します】にCGUポータルで取得したチームコードを入力し、【チームを追加】を選択してください。

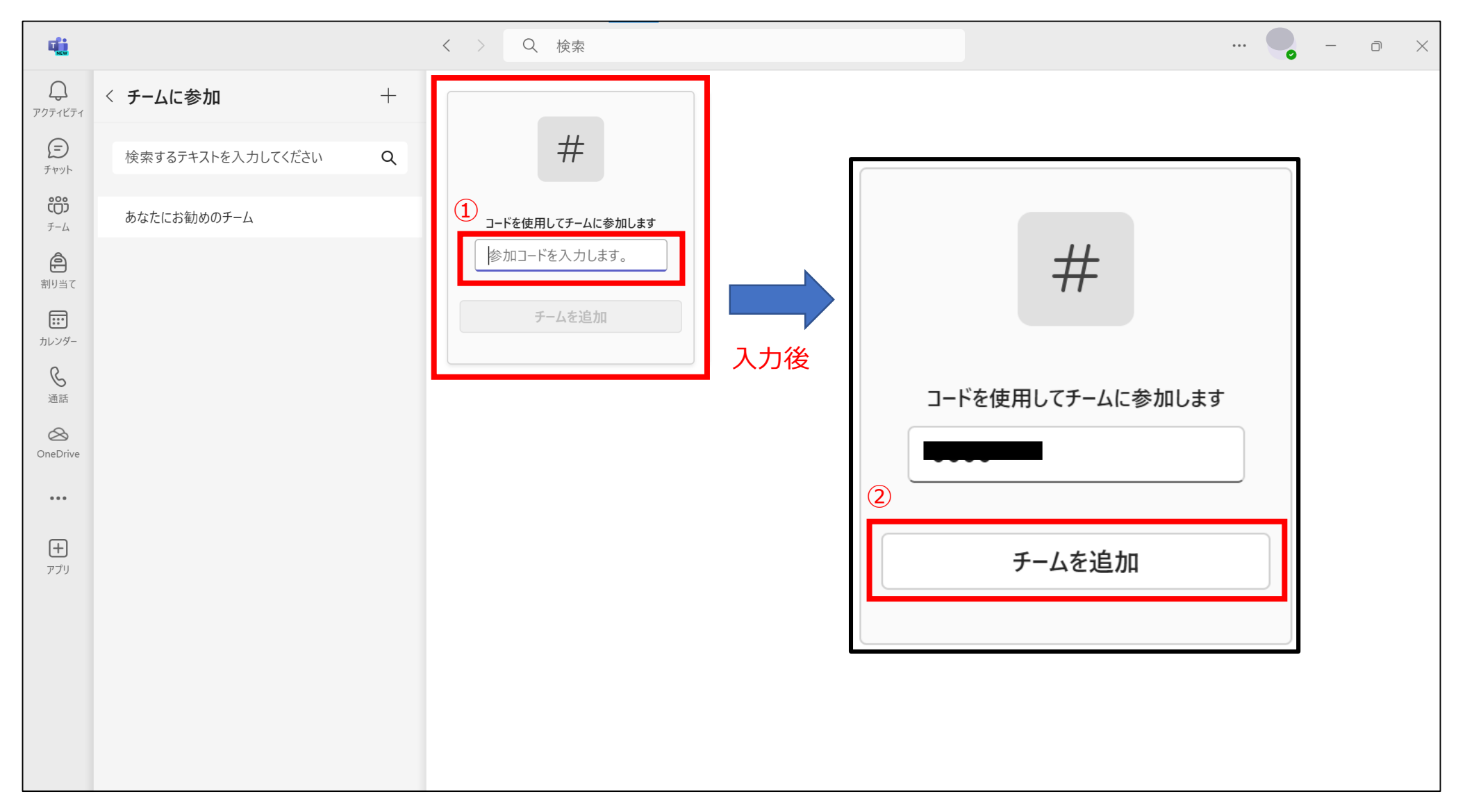

## ★各授業開始前日までに済ませてください★

④チームに参加ができれば完了です。

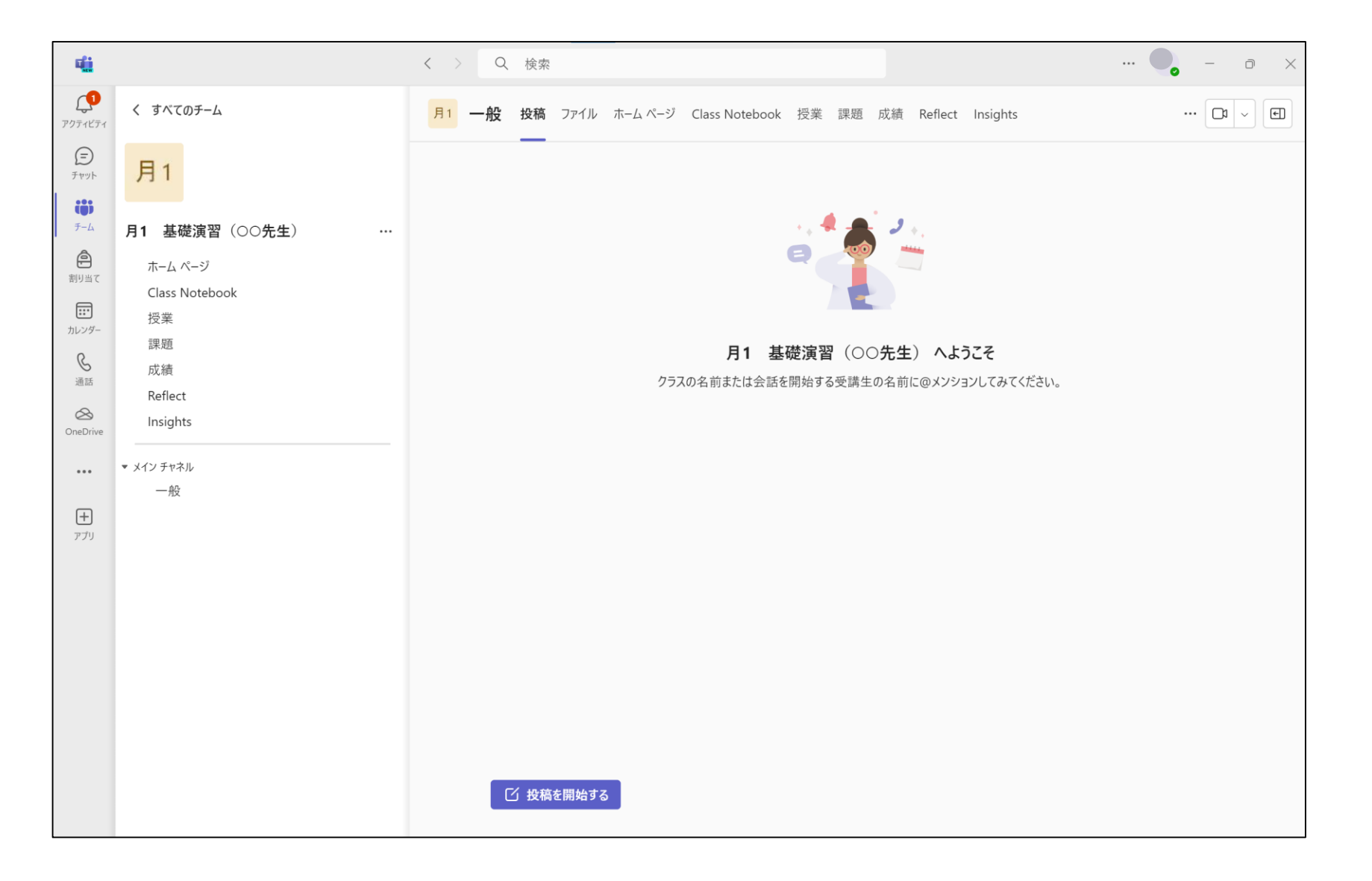

#### ★各授業開始前日までに済ませてください★

⑤自分が所属しているチーム一覧は、【チーム】に表示されます。

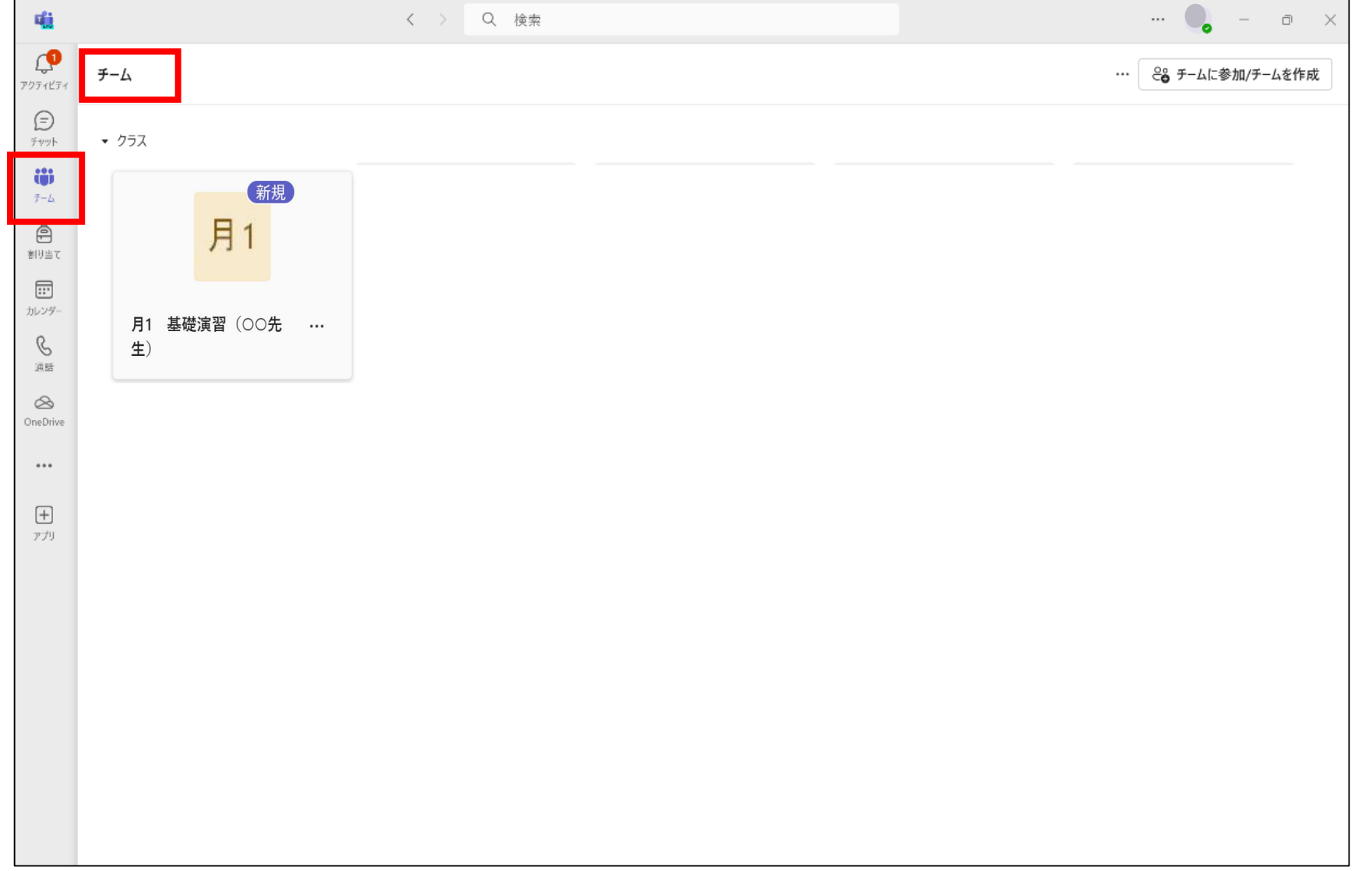

#### <span id="page-17-0"></span>お知らせの確認(Teamsサインアウト時)

Teamsにサインインしていない間に各授業チームからお知らせがあった場合、インターネットメール(@mc.cgu.ac.jp)に通知されます。 Teamsのお知らせを見落とさないためにも、Outlookの利用方法の確認とサインインも済ませておいてください。

★インターネットメールの利用方法

・大学で無償提供しているインターネットメールは、インターネットブラウザ、アプリがあれば、場所と時間を選ばずにメールの送受信が可能です。

・大学HP (<https://www.cgu.ac.jp/campuslife/pc/internet-mail.html>) から利用方法を確認してください。導入についてわか らないことがある場合、以下までお問い合わせください。

【問合せ先】:情報メディア課パソコンヘルプデスク 【電話番号】:04-7183-6512

### お知らせの確認(Teamsサインアウト時)

Teamsからお知らせがあった場合、Outlookメールで通知を確認することができます。

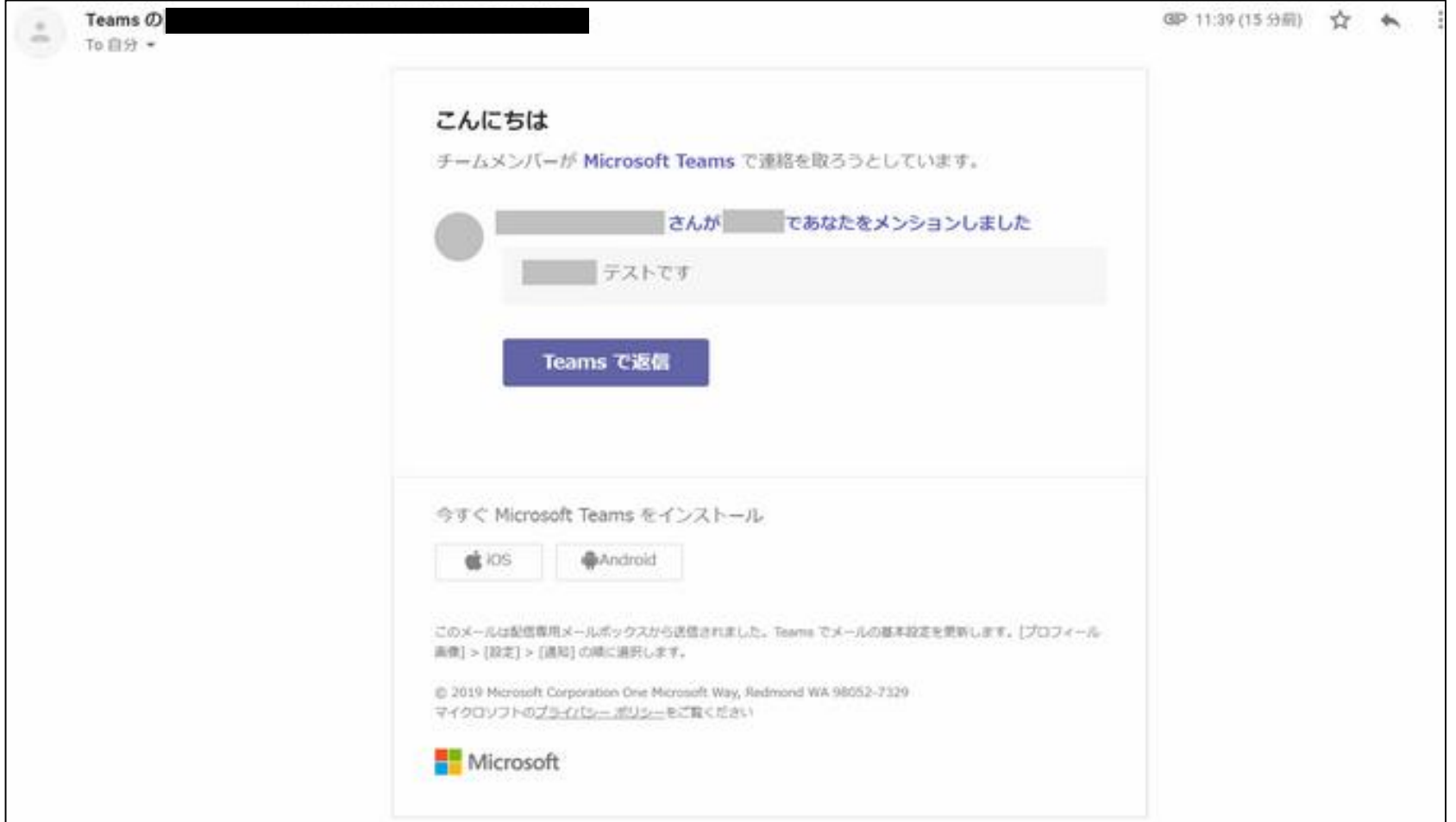

## <span id="page-19-0"></span>授業への参加(TV会議) → ★ここからは授業で(<mark>4/8~)</mark>利用します★

・授業では、TeamsのTV会議を利用した同時双方向型授業が行われます。ここではTV会議への参加の手順を紹介します。

(例)月1 基礎演習(〇〇先生)の授業(TV会議)に参加する場合。

①【チーム】から、参加したいチームを選択してください。 (月1 基礎演習 (〇〇先生))

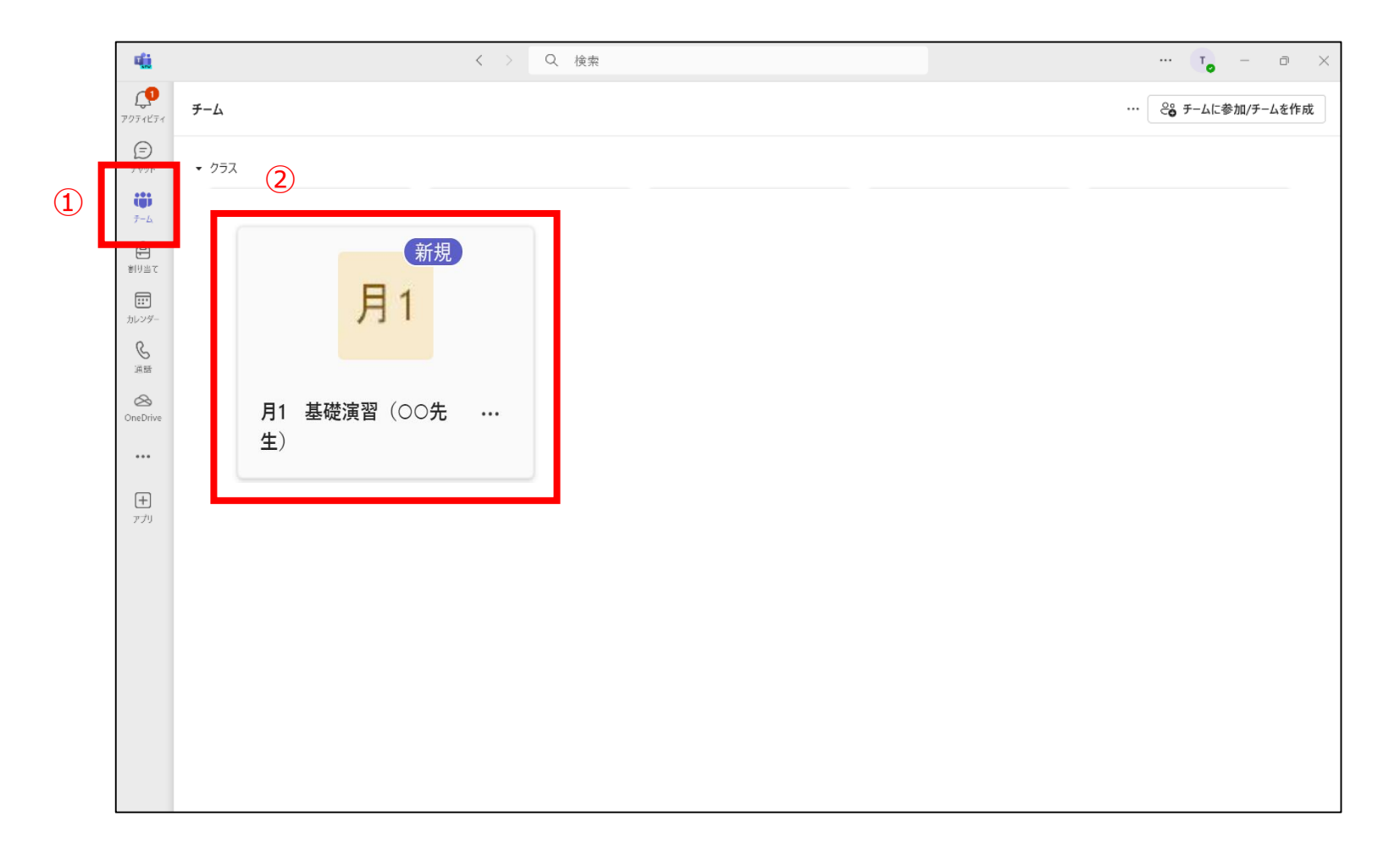

#### 授業への参加(TV会議)

②チーム内のチャネルから、**授業日チャネル(4月7日(第1回))**<授業日は科目によって違います>を選択し、会議中から【参加】を選択し会議 に参加してください。

※授業日の授業時間までに、先生の方で、授業日チャネル内でTV会議を開始します。学生はTV会議が開始されてから会議への参加ができます。

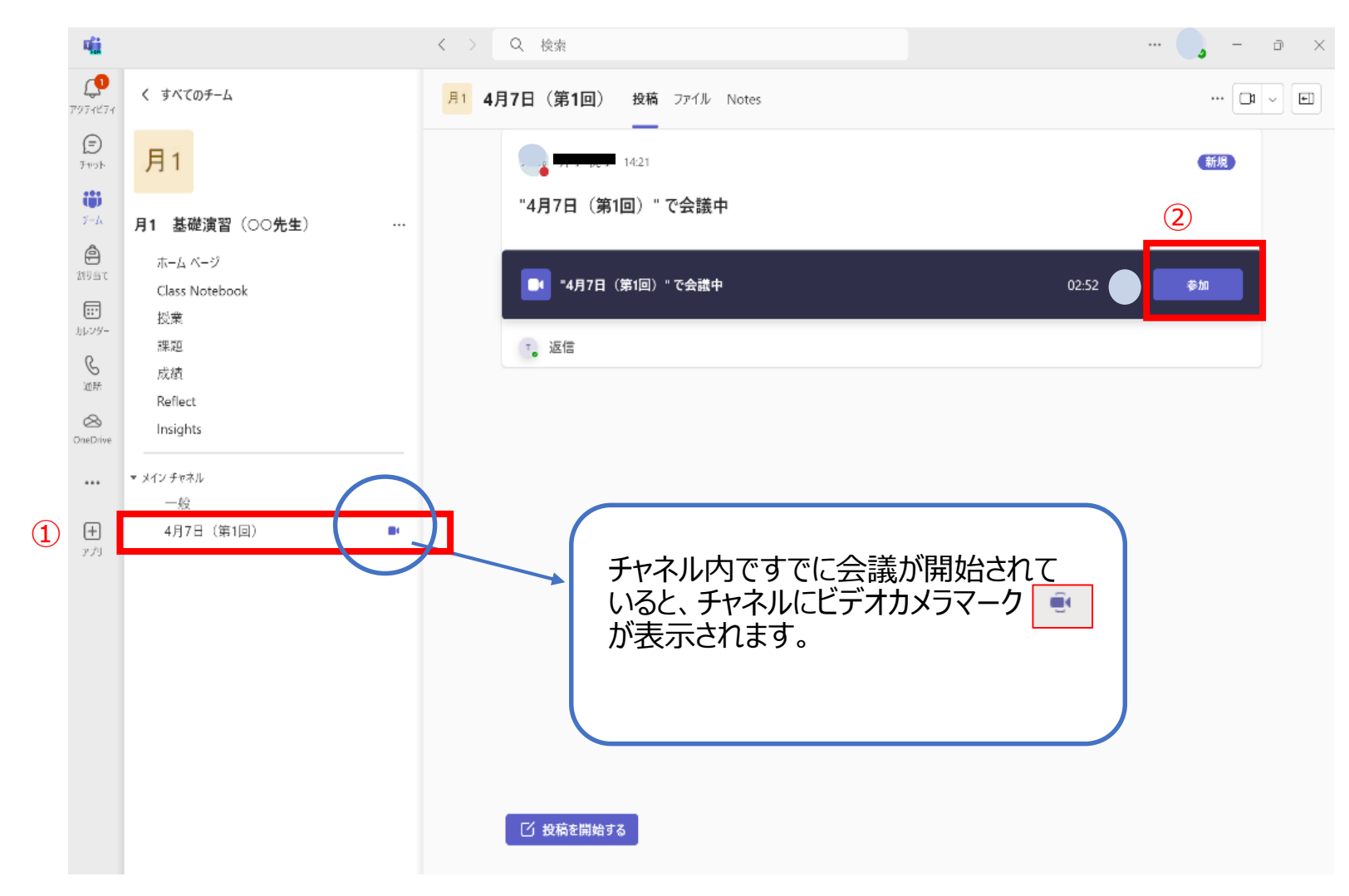

#### 授業への参加 (TV会議)

③【コンピューターの音声】にチェックを入れ、【今すぐ参加】を選択してください。

ここでマイクやビデオカメラの設定等もできます。

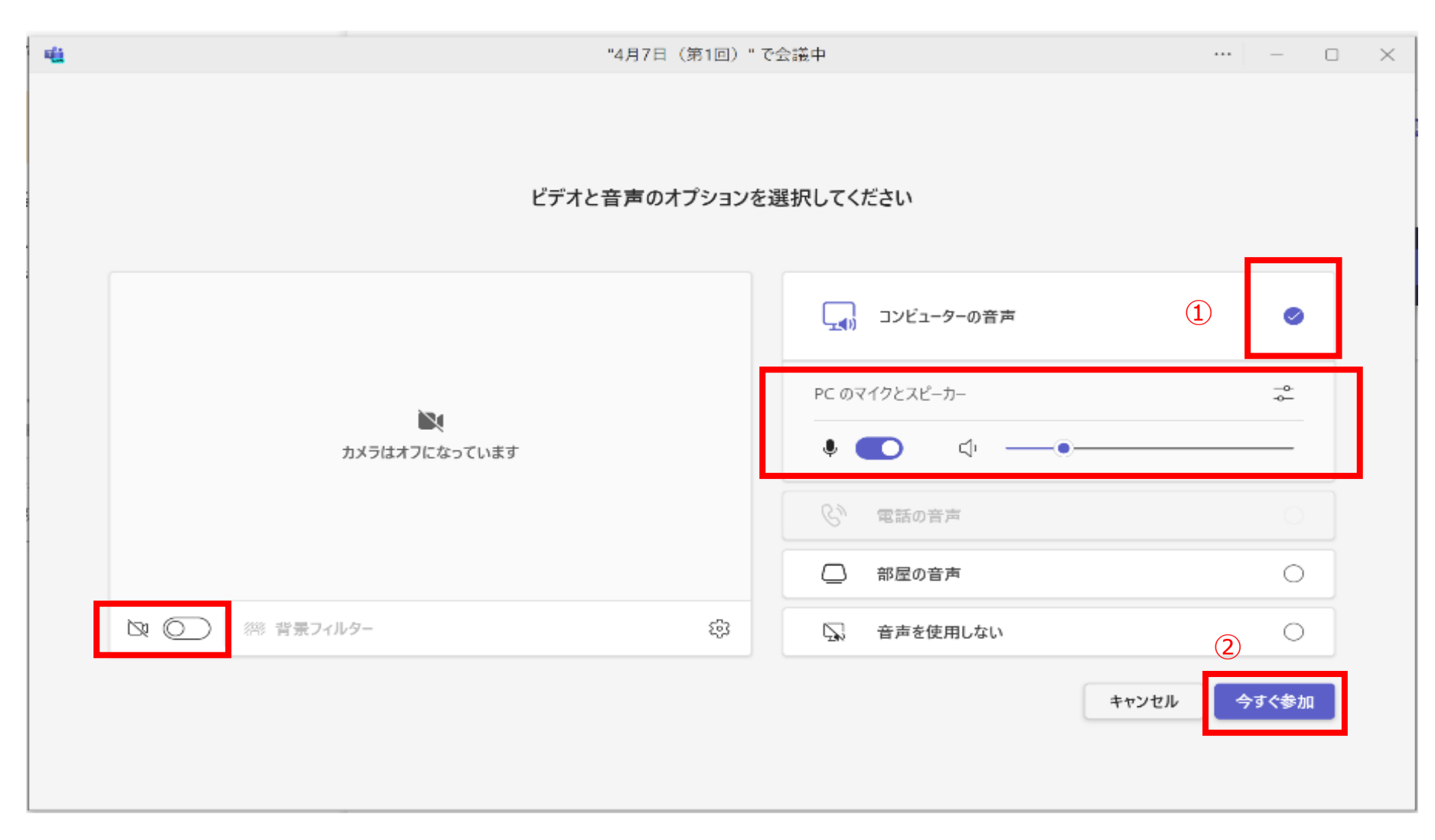

#### 授業への参加 (TV会議)

③【今すぐ参加】を選択すると、会議参加中の画面に切り替わります。

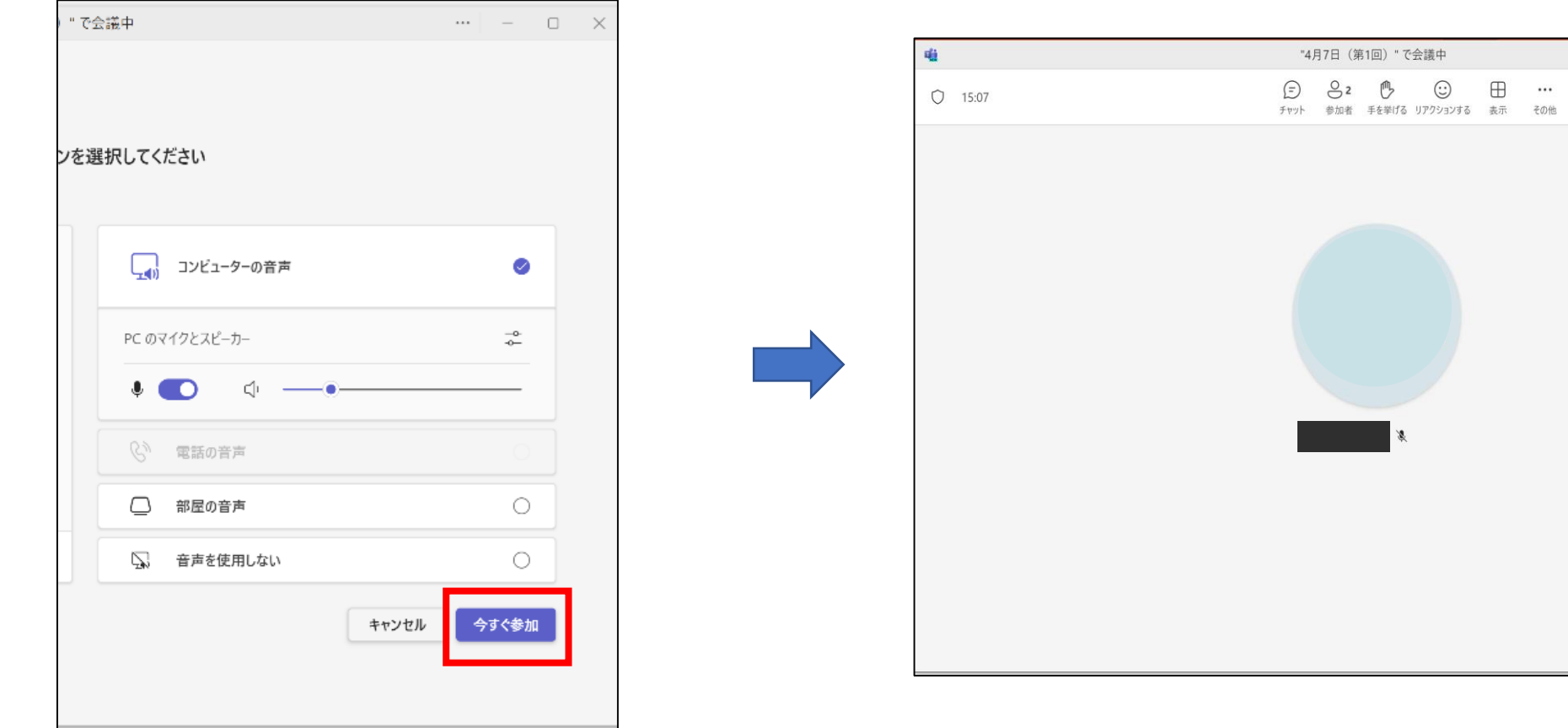

#### (会議参加中の画面)

 $\cdots$  -  $\Box$  x

 $\begin{array}{ccc} \mathbf{N} & \sqrt{\mathbf{N}} & \sqrt{\mathbf{N}} \\ \hline \hline \end{array} \begin{array}{c} \mathbf{N} & \sqrt{\mathbf{N}} \\ \mathbf{N} & \sqrt{\mathbf{N}} \end{array} \begin{array}{ccc} \mathbf{N} & \mathbf{N} & \mathbf{N} \\ \mathbf{N} & \mathbf{N} & \mathbf{N} \end{array}$ 

## 授業への参加 (オンデマンド)

- ・TeamsではTV会議を利用した同時双方向型の授業だけでなく、あらかじめ教員が録画した授業動画を視聴するオンデマンド型授業もあります。
- 1. 録画された授業動画は各授業チーム、チャネル内 (ここでは【動画テスト】チャネル) に表示されます。

【投稿】→「詳細を表示」を選択してください。

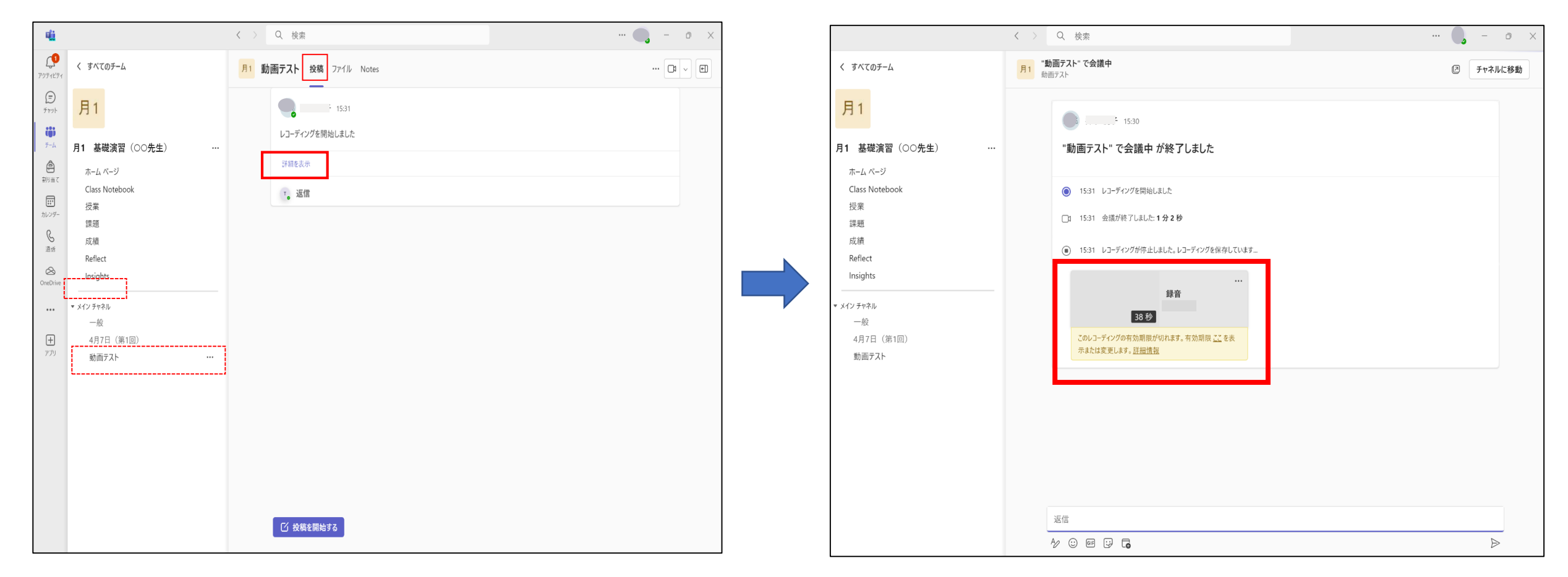

#### 授業への参加 (オンデマンド)

2. 保存された動画の【…】から【Streamで開く】を選択してください。または、動画のサムネイルをクリックしてください。

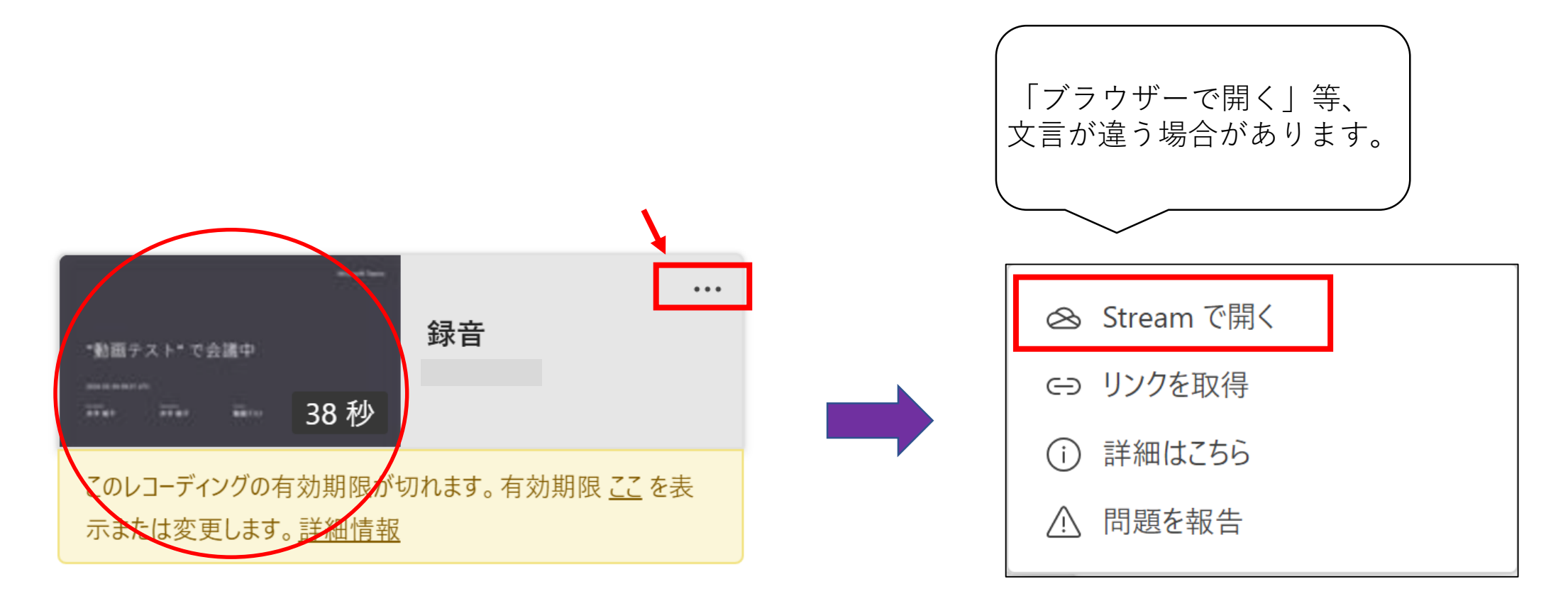

↑または、動画のサムネイルをクリック

## 授業への参加 (オンデマンド)

#### 3. Streamが立ち上がり、画面上で動画の再生ができます。

別途Streamにサインインを求められることがあります。 StreamサインインのID・PWはTeamsと同様です。

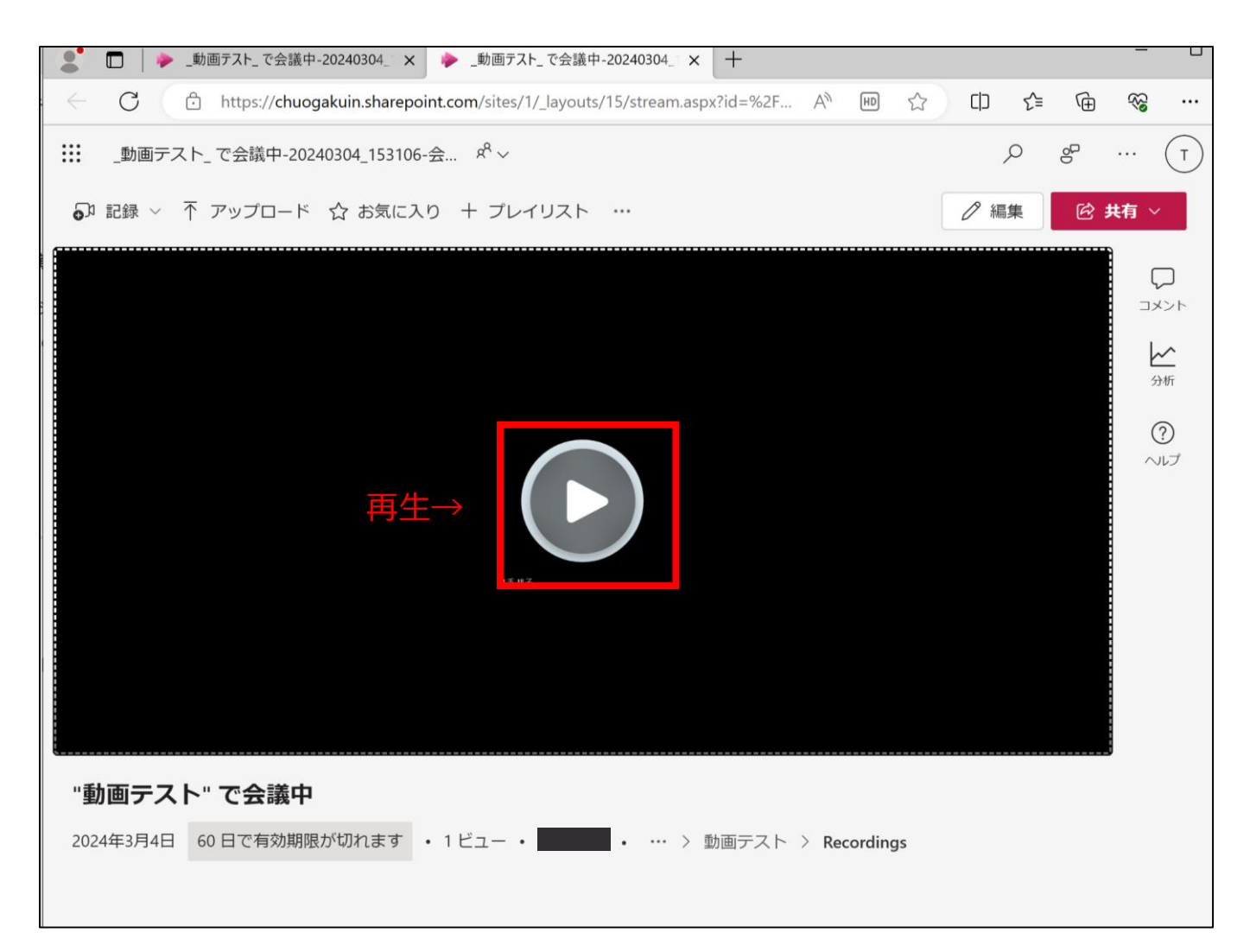

・Teams上で授業の課題が出される場合があります。Teamsの課題は【課題】と【クイズ】の2種類です。ここでは課題・クイズの提出・回答方法を説 明します。

※授業の課題はCGUポータルから出される場合もあります。CGUポータルの課題とTeamsの課題は別物です。ポータルとTeamsどちらで課題が出さ れるかは、教員・科目によって異なりますので、各教員の指示に従ってください。

【課題提出】(例)課題名:【課題】を提出する。

①授業クラスで課題が出されると、授業チームの【投稿】または【課題】から、課題の確認ができます。

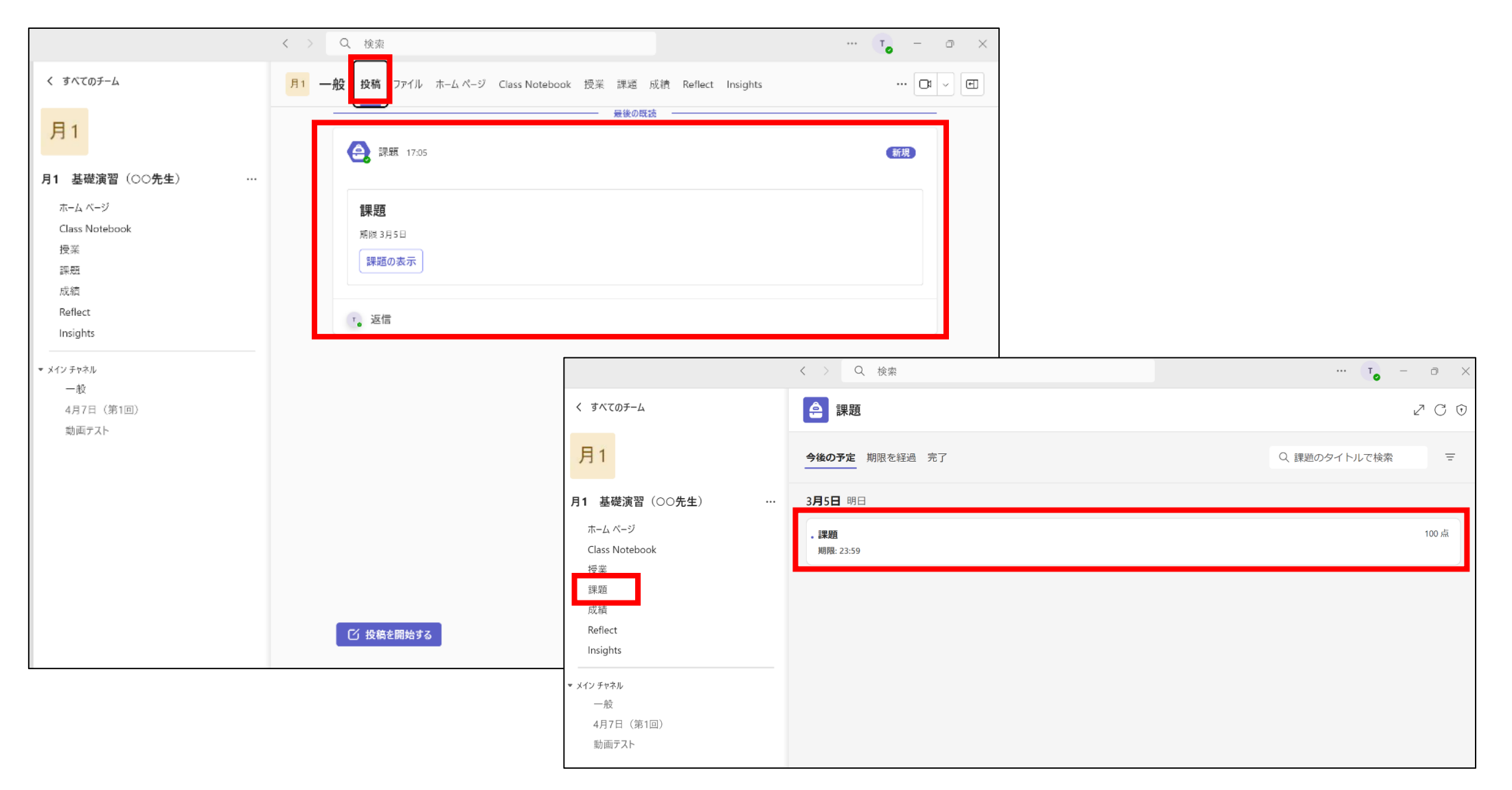

28

②提出が完了していない課題は【今後の予定】に表示されます。「課題」 を選択してください。

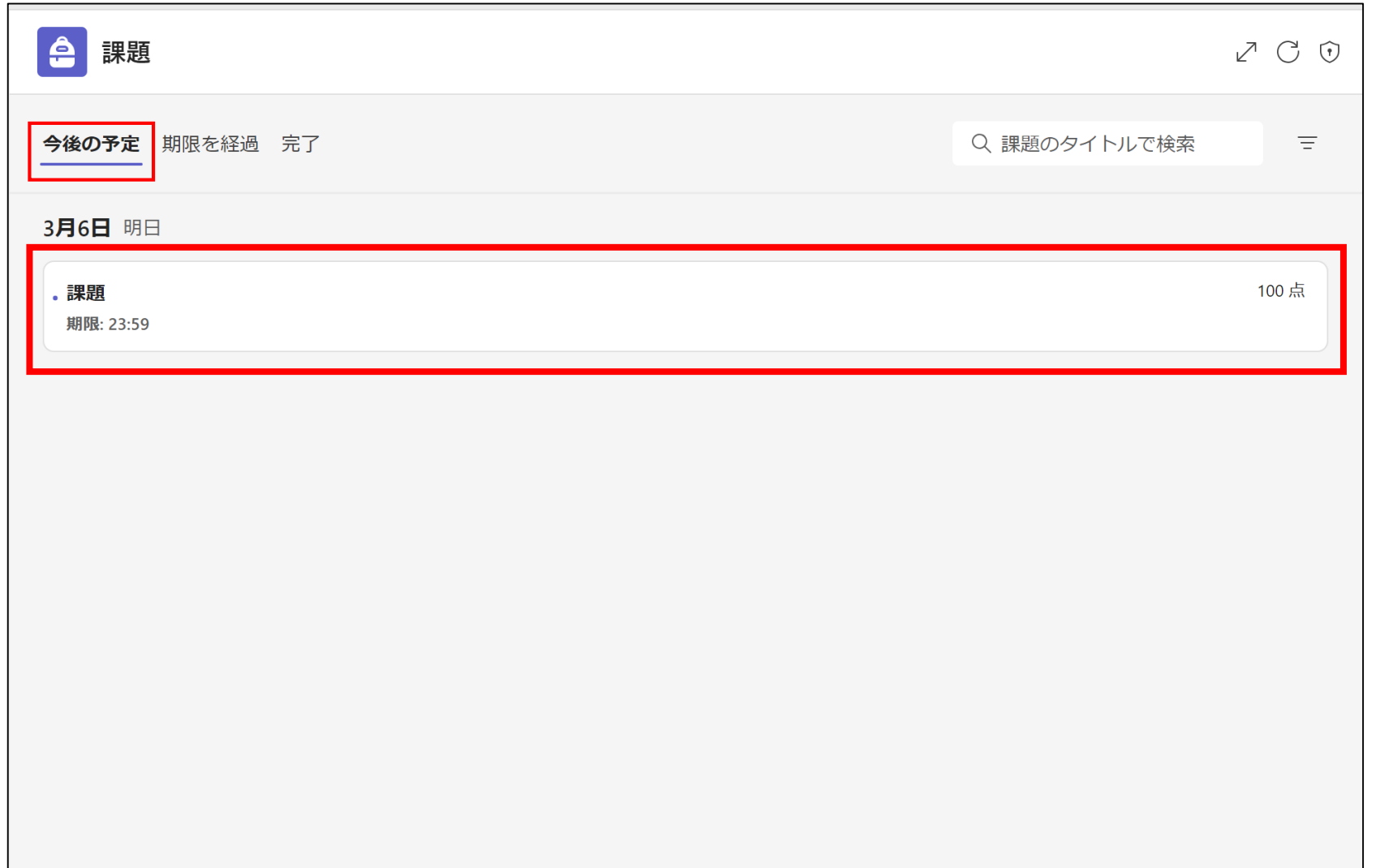

③課題の詳細が表示されます。この課題では添付資料を読んで、Wordを提出するものです。 提出するために、参考資料:【添付資料.pdf】 を確認し、提出用のWordを作成しておきます。

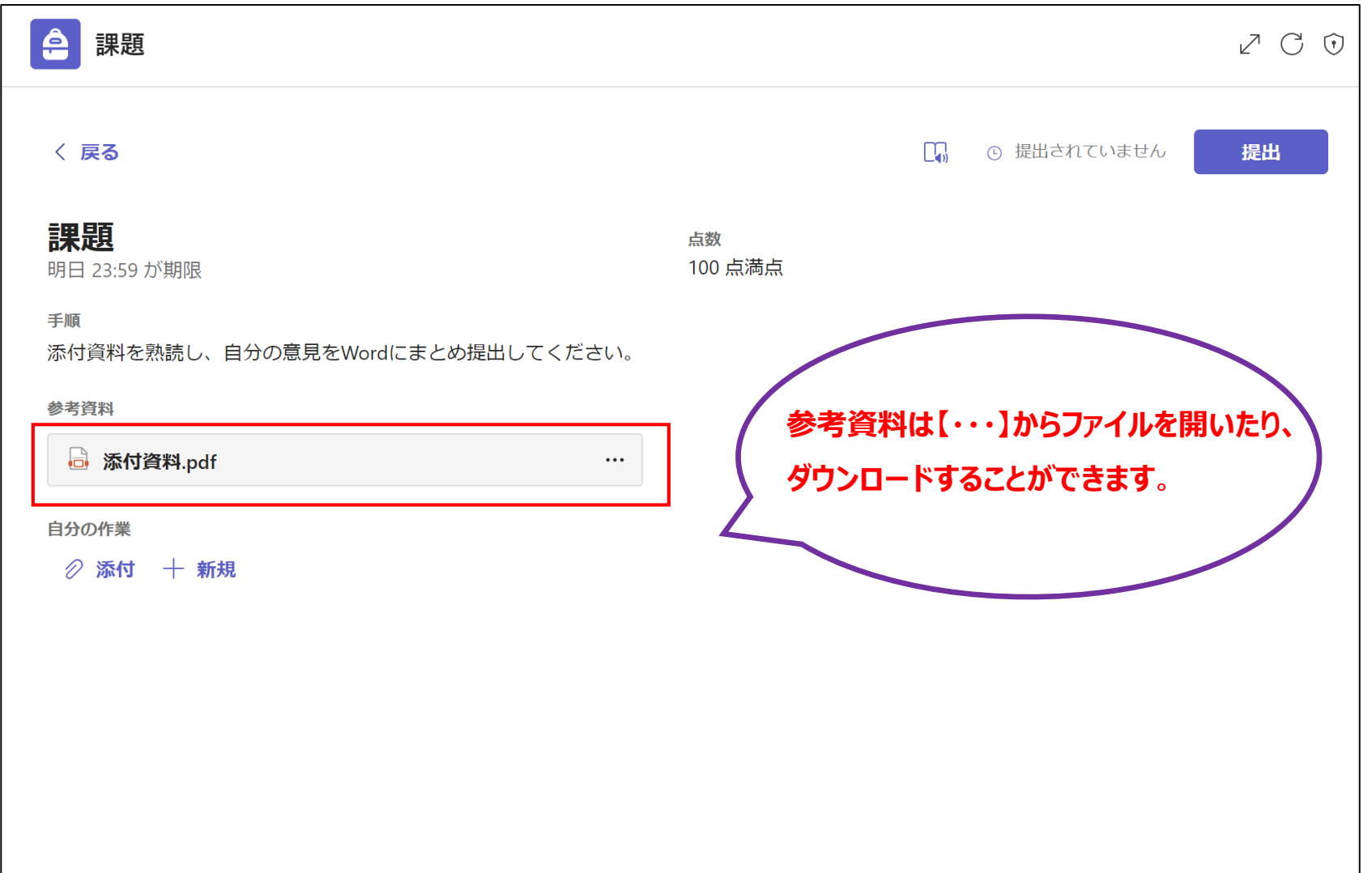

④自分の作業:【添付】→【このデバイスからアップロード】を選択してください。 ※【OneDrive】からアップロードも可能です。

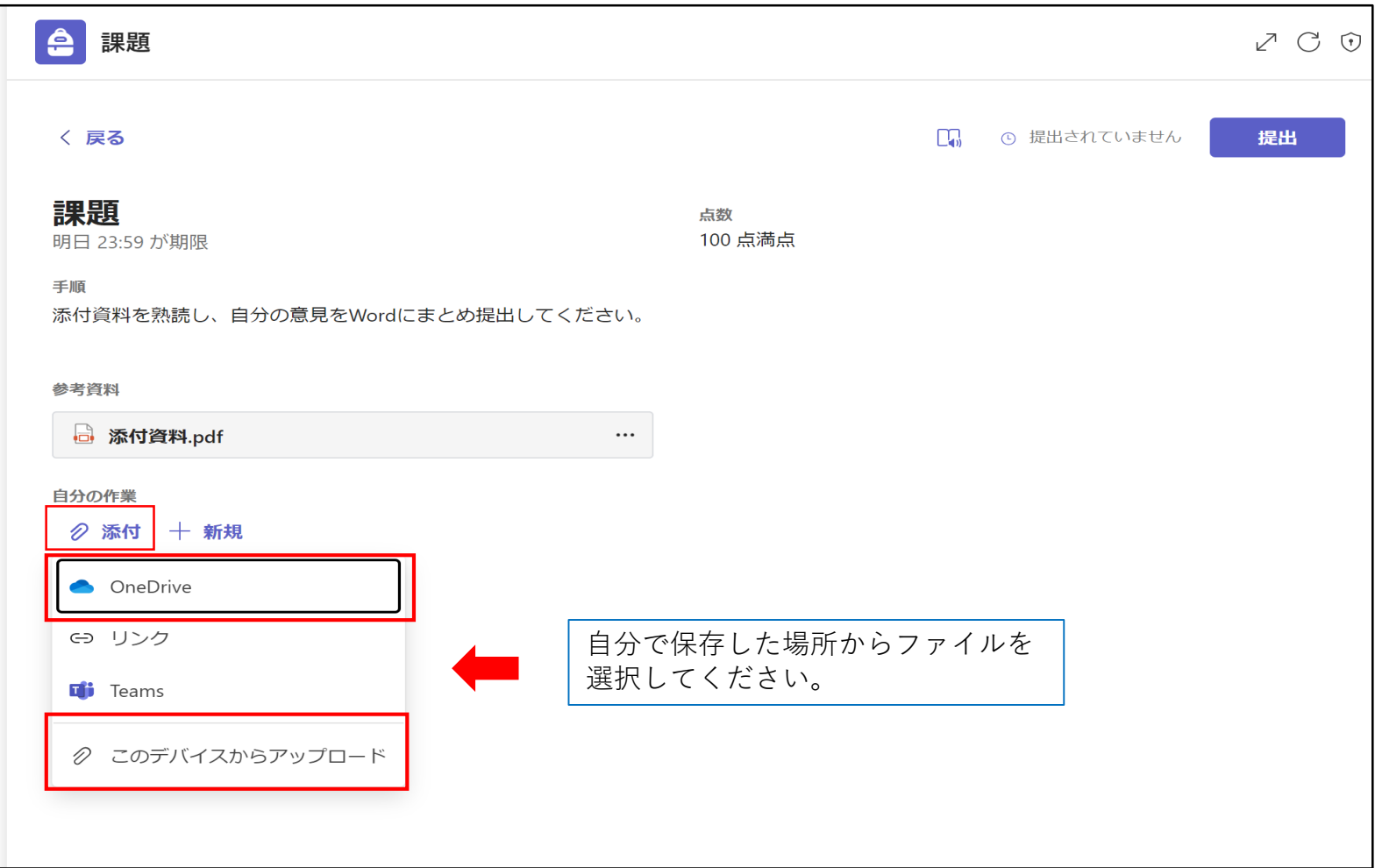

#### ⑤ファイルを選択しアップロードできたことを確認したら、【提出】を選択してください。

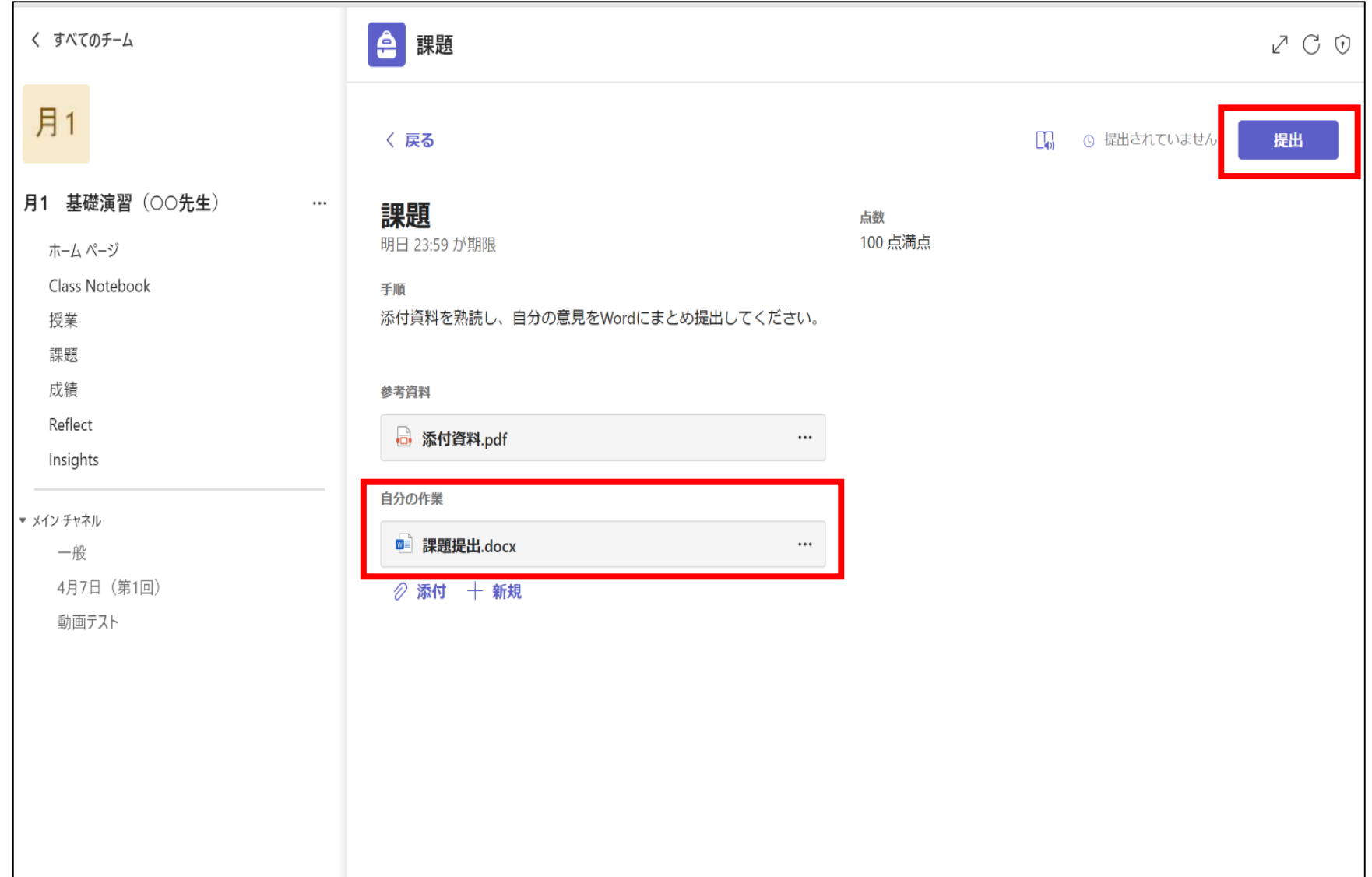

⑥課題の提出が完了しました。※【提出を取り消す】で課題の再提出が可能ですが、提出漏れがないように気を付けてください。

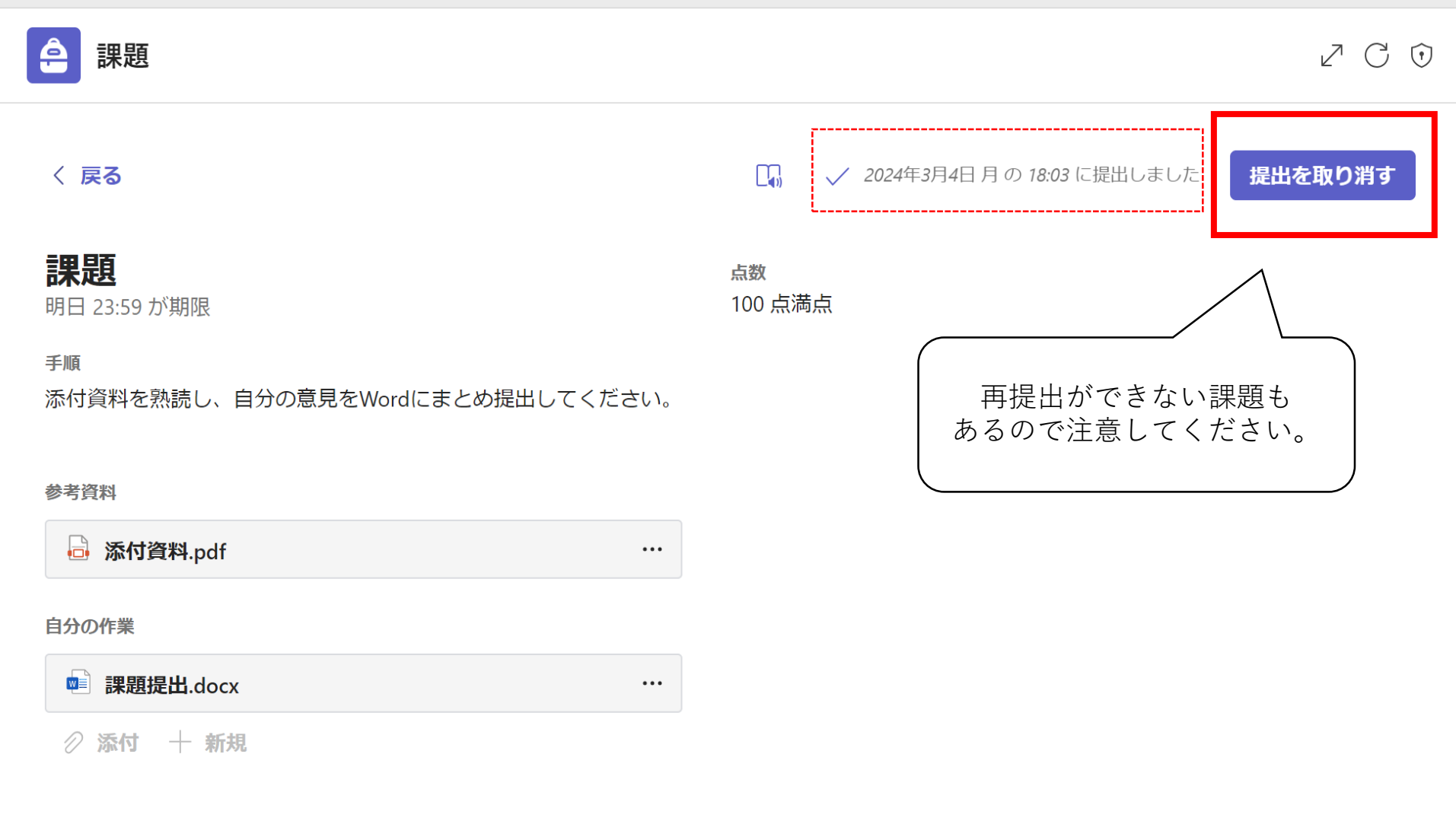

⑦提出済みの課題は【課題】→【完了】の場所で確認ができます。※未提出の課題は【今後の予定】に表示されます。

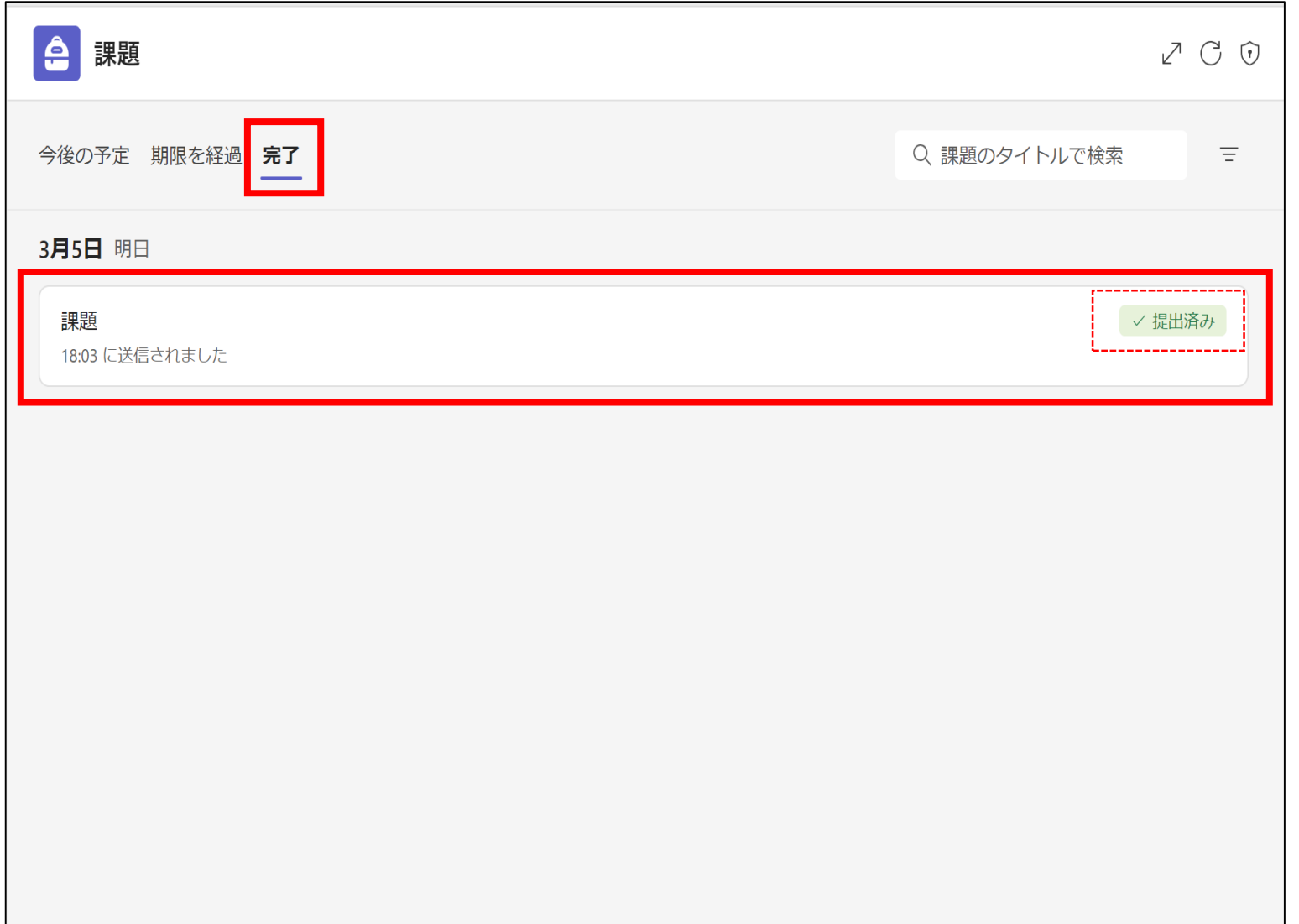

#### 【クイズ回答】(例)クイズ名:【出席確認(クイズ)】に回答する。 ①授業クラスでクイズが出されると、授業チームの【投稿】または【課題】から、クイズの確認ができます。

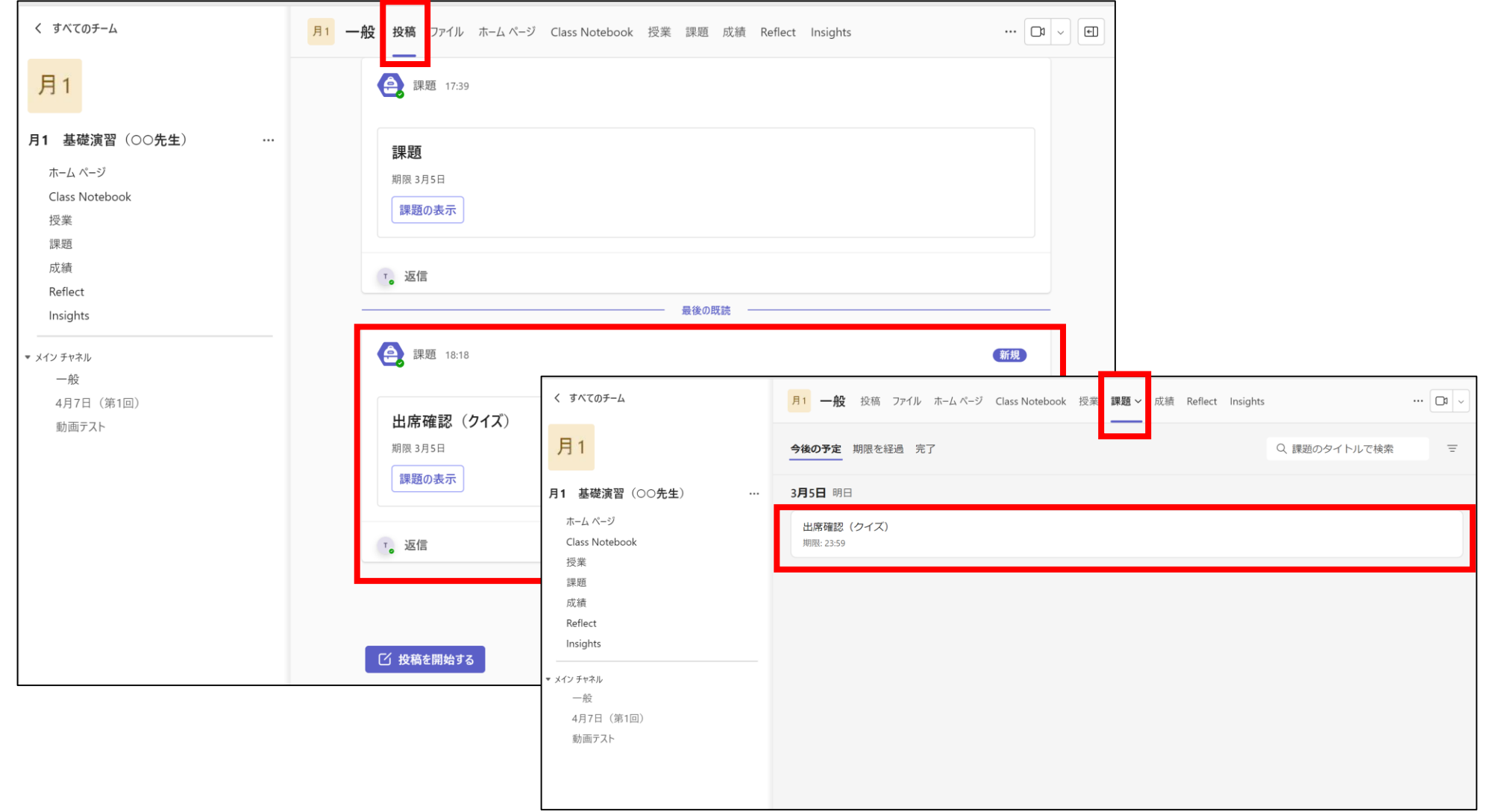

②提出が完了していないクイズは【今後の予定】に表示されます。ここでは【今後の予定】から【出席確認(クイズ)】を選択します。

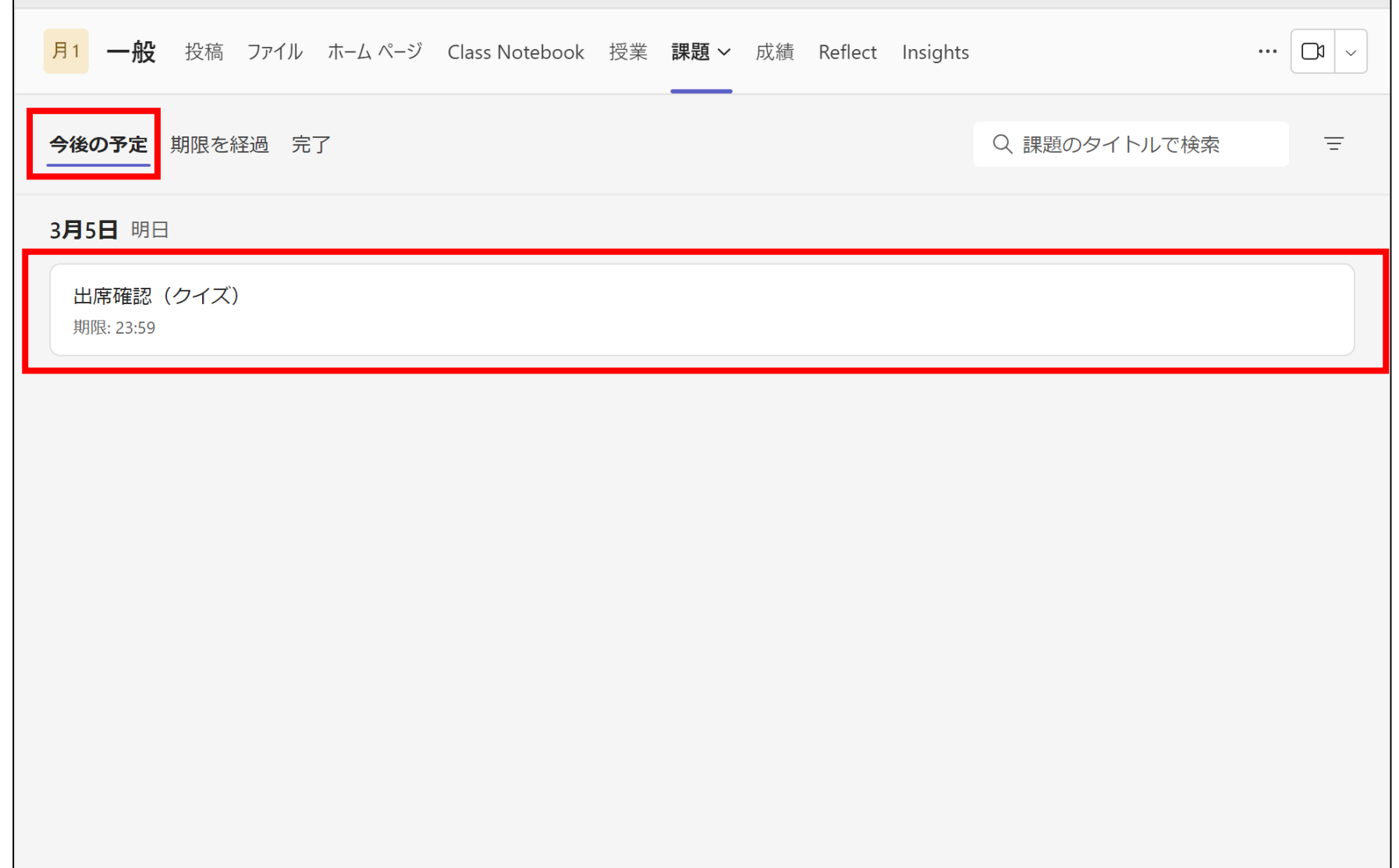

③クイズの詳細が表示されます。【自分の作業】から【 出席確認(クイズ)(月1 基礎演習(〇〇先生))】を選択してください。

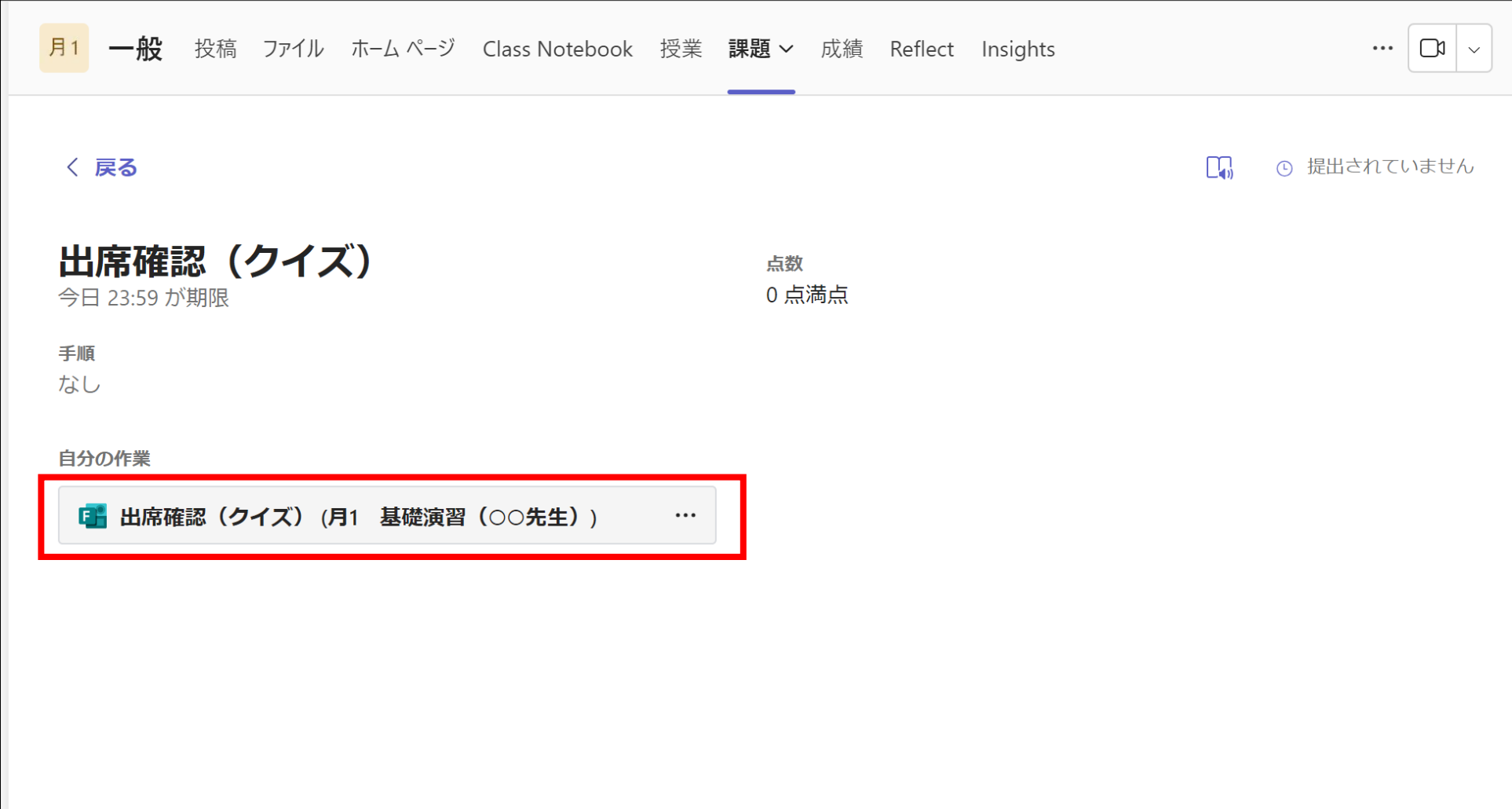

#### ④Formsが立ち上がり、クイズの回答画面になるので、必要項目を記入し、 回答を送信してください。 ※Formsが起動しない場合、サインインが済んでいませんのでFormsに サインインしてください。

⑤回答の送信が完了しました。

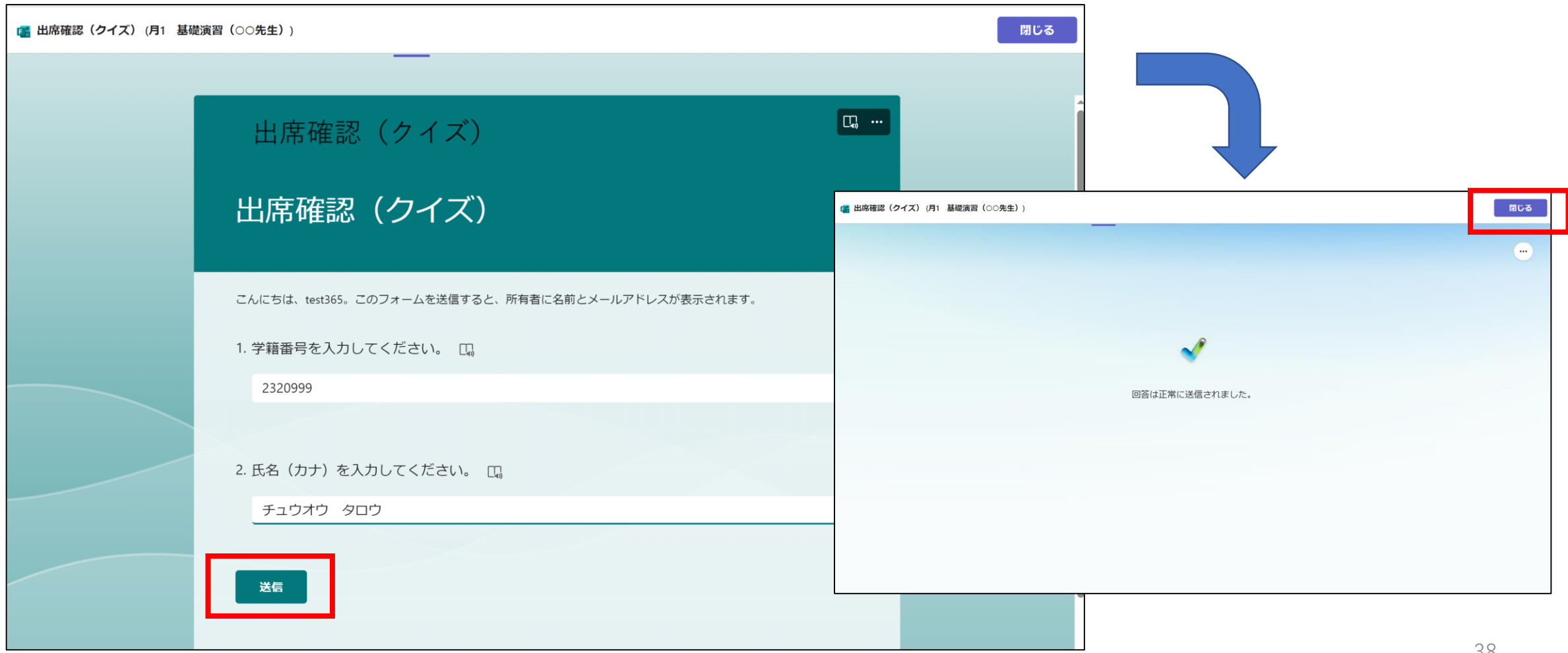

#### ⑥クイズの提出が完了しました。

#### ※クイズの設定によっては再回答はできないので、回答時は気を付けてください。

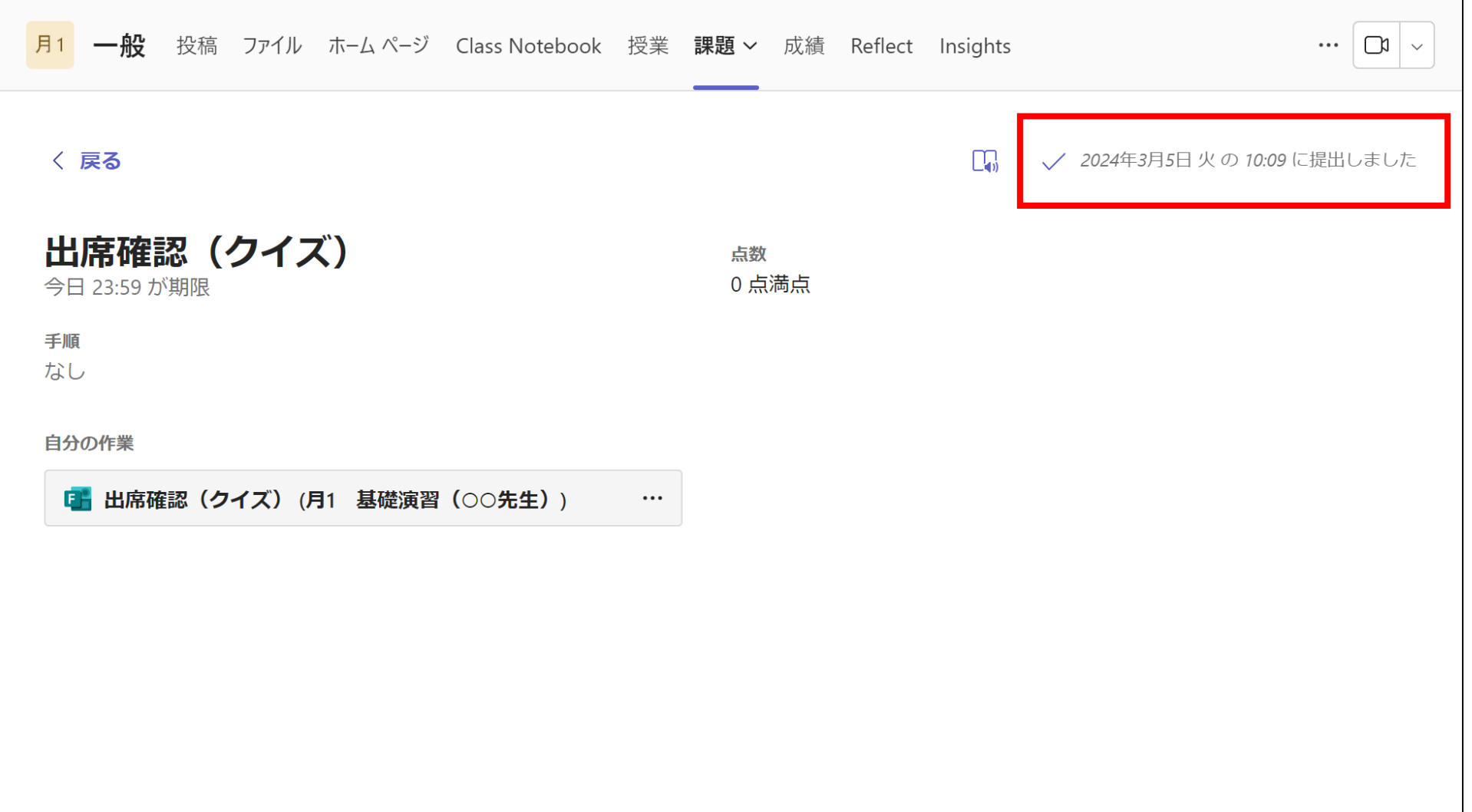

⑦提出済みの課題は【課題】→【完了】の場所で確認ができます。※未提出の課題は【今後の予定】に表示されます。

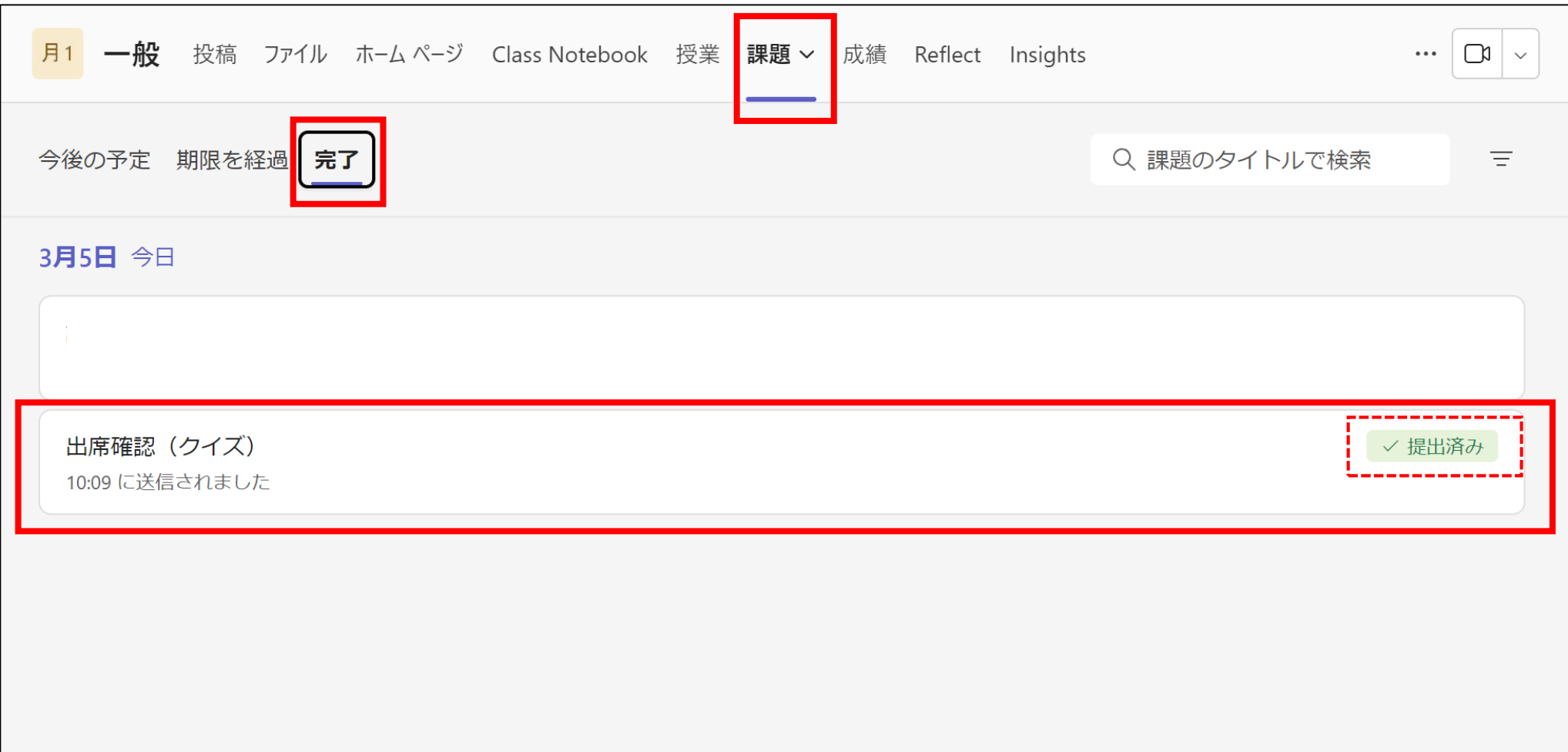